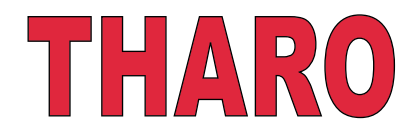

### **V-425E and V-434E Users Manual**

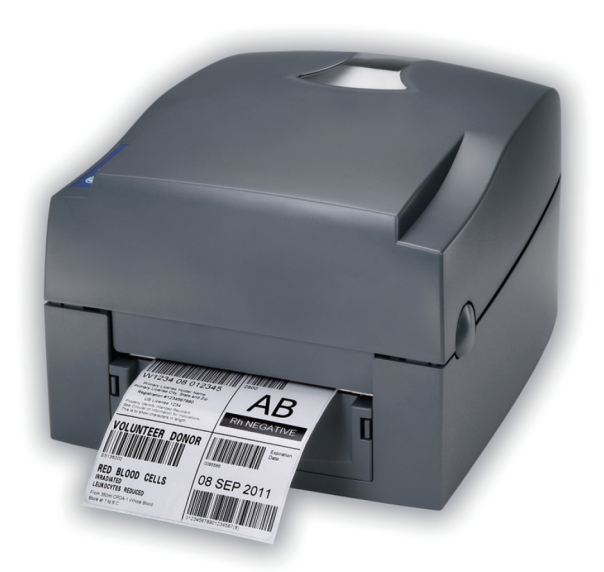

# **CONTENTS**

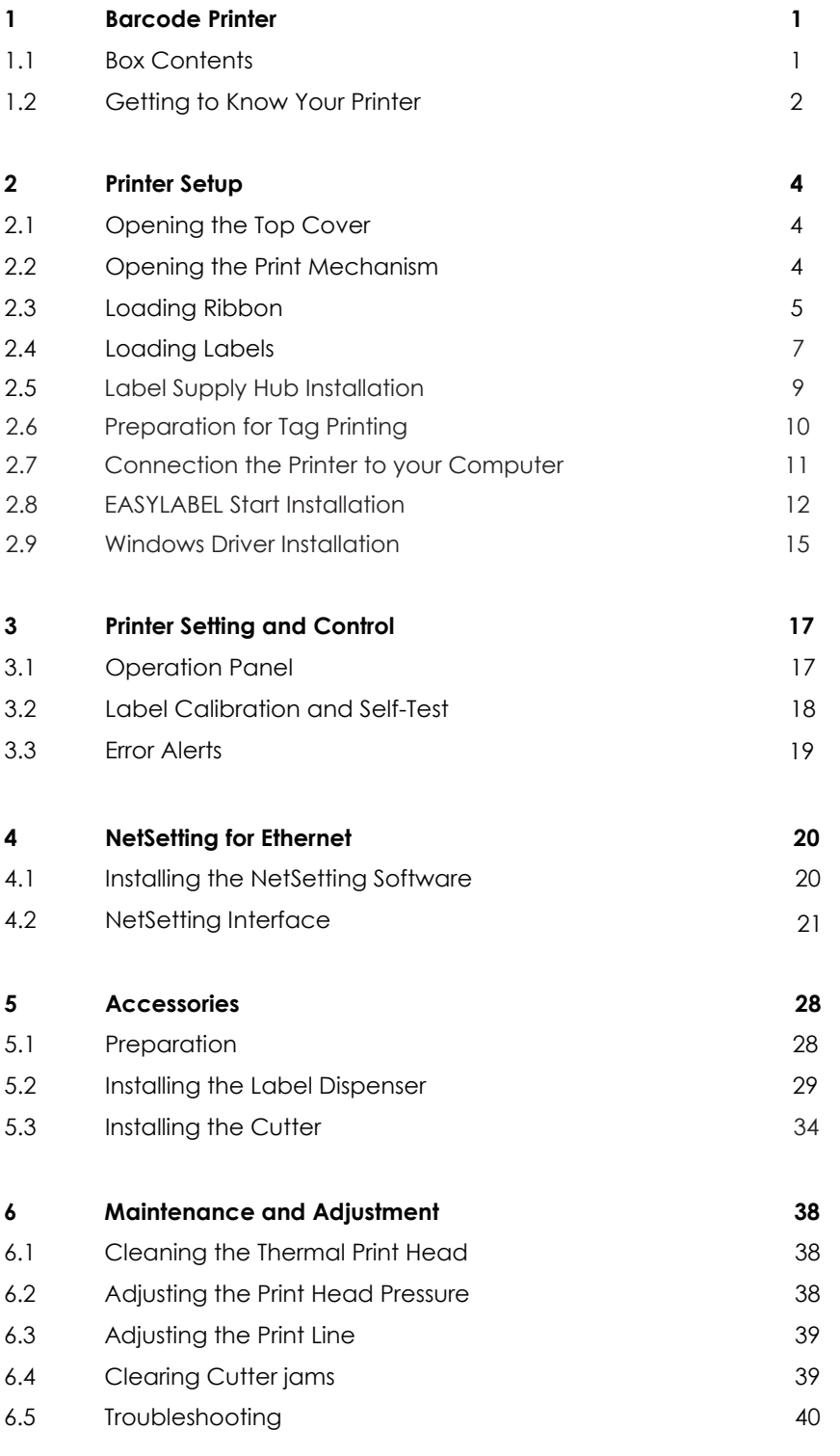

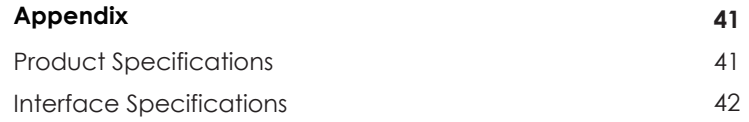

#### FCC COMPLIANCE STATEMENT FOR AMERICAN USERS

This equipment has been tested and found to comply with the limits for a CLASS A digital device, pursuant to Part 15 of the FCC Rules. These limits are designed to provide reasonable protection against harmful interference when the equipment is operated in a commercial environment. This equipment generates, uses, and can radiate radio frequency energy and, if not installed and used in accordance with the instructions, may cause harmful interference to radio communications. Operation of this equipment in a residential area is likely to cause harmful interference in which case the user will be required to correct the interference at their own expense.

#### EMS AND EMI COMPLIANCE STATEMENT FOR EUROPEAN USERS

This equipment has been tested and passed with the requirements relating to electromagnetic compatibility based on the standards EN 55022:2006/A1:2007 Class A, EN61000-3-2:2006, EN 61000-3-3:2008 and EN55024:1998/A1:2001/A2:2003, IEC 61000-4-2:2008 series, The equipment also tested and passed in accordance with the European Standard EN55022 for the both Radiated and Conducted emissions limits.

### V-400E SERIES

#### TO WHICH THIS DECLARATION RELATES IS IN CONFORMITY WITH THE FOLLOWING STANDARDS

IEC 60950-1:2005(2nd Edition)+Am 1:2009, GB9254-2008 (Class A ) ; GB17625. 1-2003; GB4943.1-2011, EN 55022:2006/A1:2007 Class A, EN61000-3-2:2006, EN 61000-3-3:2008 and EN55024:1998/A1:2001/A2:2003, IEC 61000-4-2:2008 series, UL 60950-1, 1st Edition, 2007-10-31, CSA C22.2 No. 60950-1-03, 1st Edition, 2006-07, CFR 47, Part 15

#### **WARNING**

This is a Class A product. In a domestic environment this product may cause radio interference in which case the user may be required to correct the interference at their own expense.

此为Class A产品 · 在生活环境中 · 该产品可能造成无线电干扰 · 在这种情况下 · 可能需要用户对其干扰采取切实可行 的措施。

## SAFETY INSTRUCTIONS

During the print process the Printhead will become hot. Do NOT attempt to clean the Printhead until it has had time to cool.

The Printhead is the most fragile part of your Printer. Do NOT use sharp or hard objects to clean the Printhead. Do NOT touch the glass surface of the Printhead with your hand.

This Printer is built exclusively to print labels, tickets and tags, continuous paper, etc. Only use media that is recommended for a direct thermal or thermal transfer Printer.

The Printer is configured for input voltages of 110 to 240 V. Connect only to a power outlet with a grounded contact. Always ensure the Printer is switched OFF before connecting the power cord to an electrical outlet.

Do not expose the Printer to moisture or operate it in wet or damp areas.

The Printer will operate with the cover open if necessary. This is not recommended, as the Printer's moving or rotating parts can cause injury. Keep long hair, jewelry and loose clothing away from any moving parts.

Remove the power cord from the rear of the Printer when disconnecting or attaching accessories such as rewind units, cutters, etc.

Caution This printer is equipped with a button cell lithium battery. This battery on the main circuit board.

There is a Danger of explosion if the battery is replaced incorrectly.

Dispose of used batteries according to the manufacturer's instructions.

\*\*\* Only replace the battery with an equivalent type.

Specifications are subject to change without notice.

#### 1 Barcode Printer

#### **1.1 Box Contents**

Please check that all of the following items are included with your printer.

<sup>=</sup> V-425E / V-434E Printer

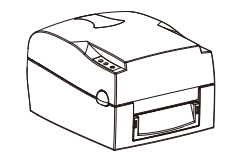

• Power Cord

• AC Adapter

BDD

• USB Cable

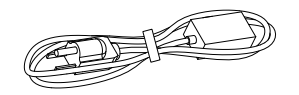

• Ribbon Hubs (2)

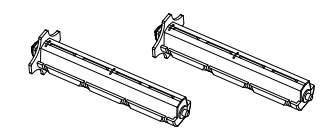

• Empty Ribbon Core

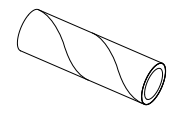

• Label Supply Hub

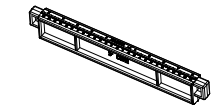

• Label Guide Plates (2)

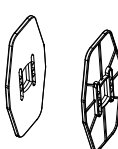

• Quick Start Guide

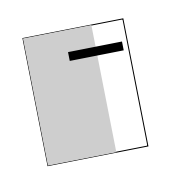

• CD ( EASYLABEL Start software and Users Manual )

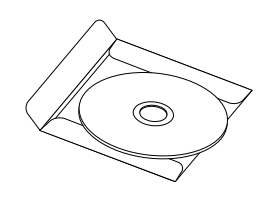

#### 1 Barcode Printer

#### **1.2 Getting To Know Your Printer**

- 4 **Overview**
	- Front

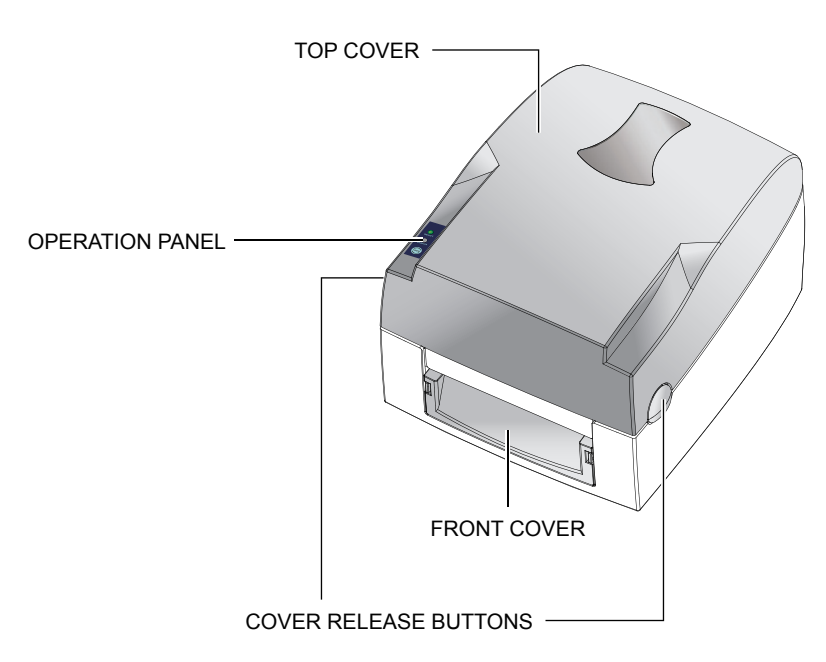

Rear

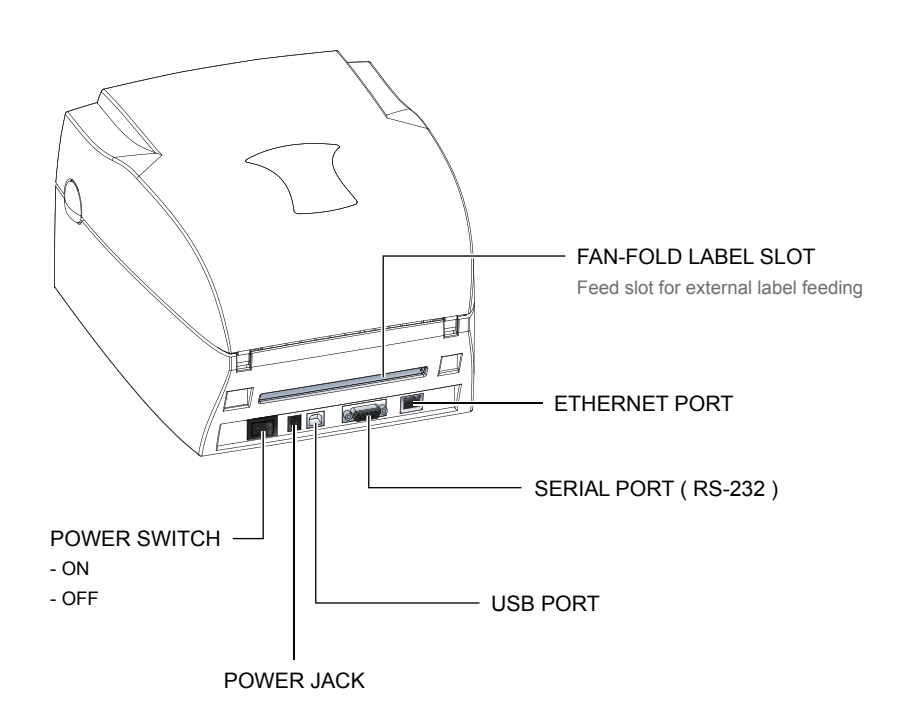

#### 1 Barcode Printer

4 **Open Cover**

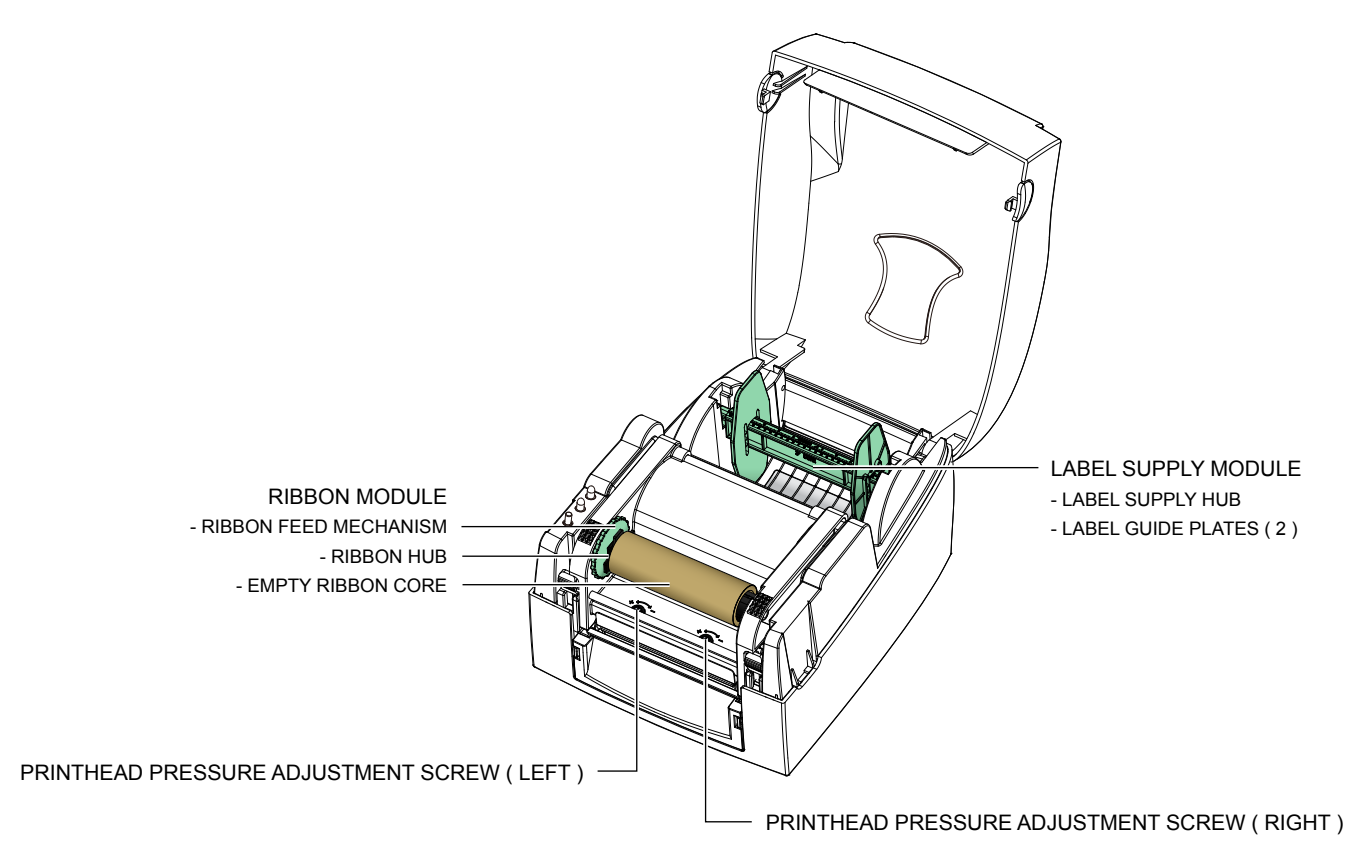

#### 4 **Open Print Mechanism**

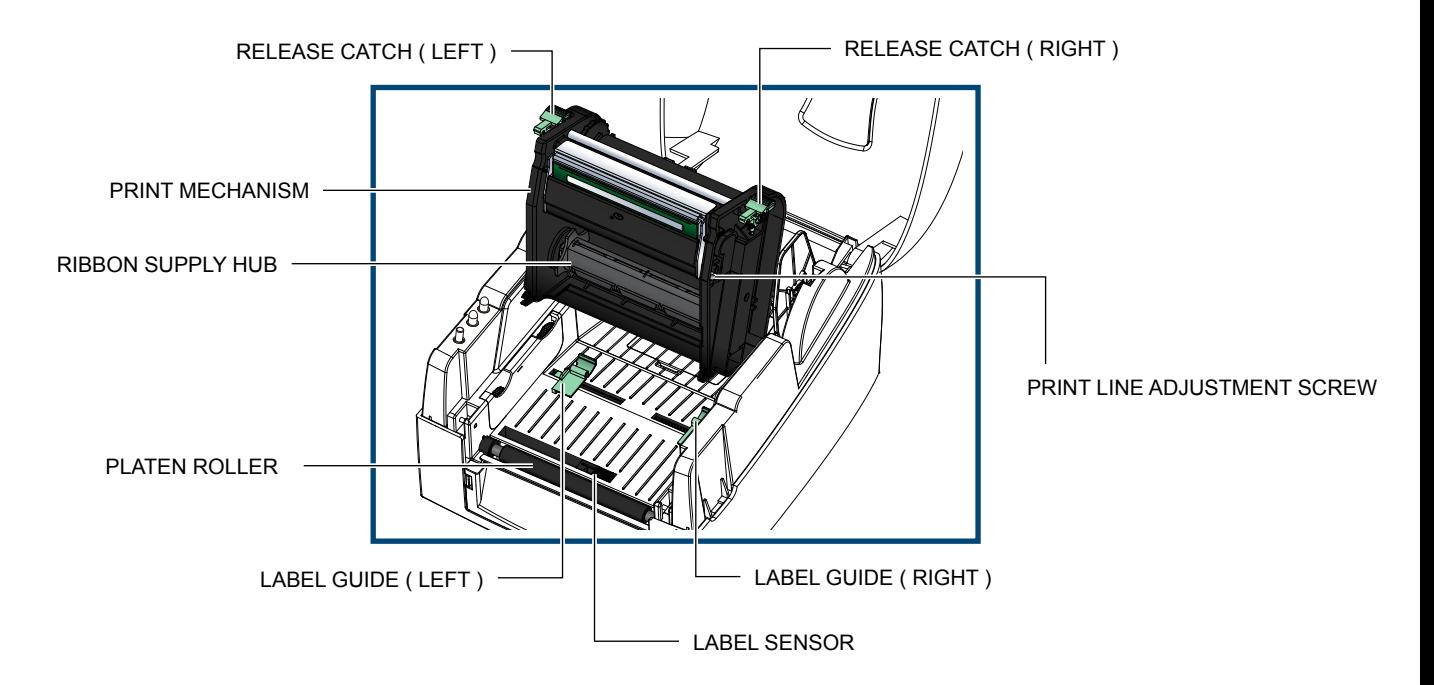

#### **2.1 Opening the Top Cover**

4 Open the Top Cover by pressing the release buttons on both sides of the Top Cover and lift the cover.

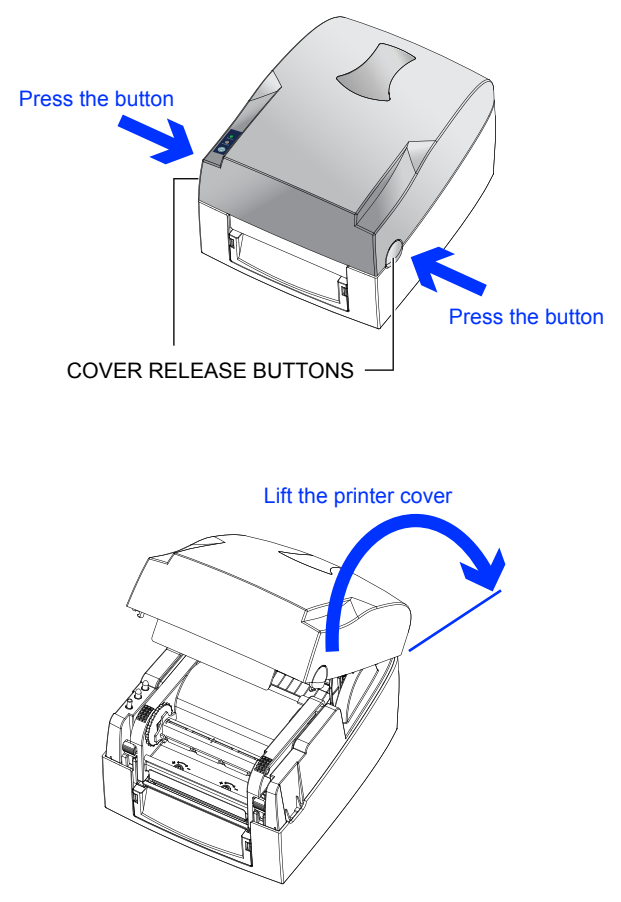

#### **2.2 Open the Print Mechanism**

4 Open the print mechanism by pressing the Release Catches and then lift the Print Mechanism.

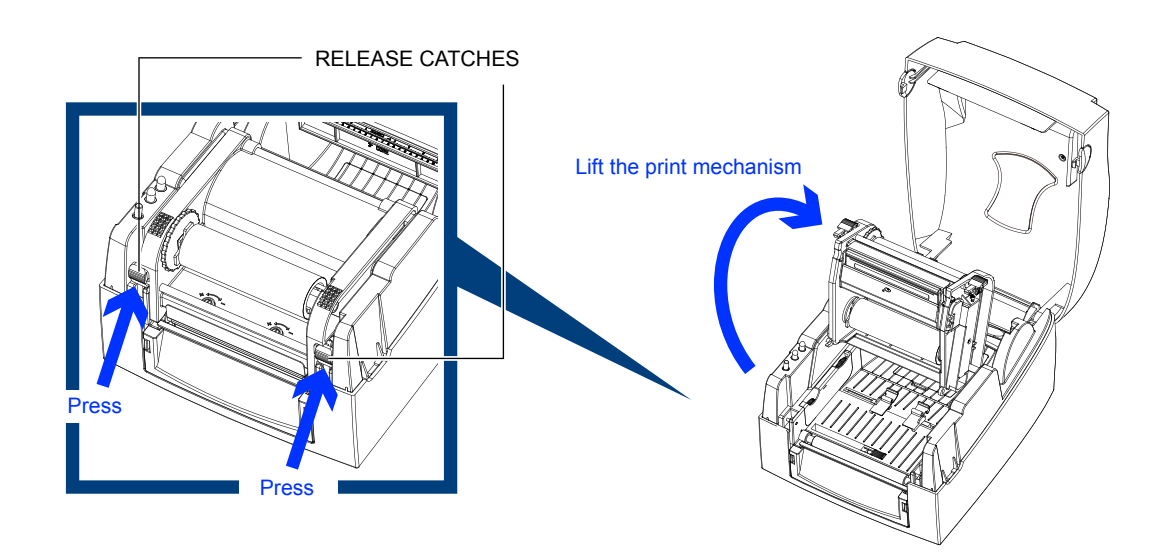

#### **2.3 Loading Ribbon**

▶ Place the new ribbon on one of the Ribbon Hubs.

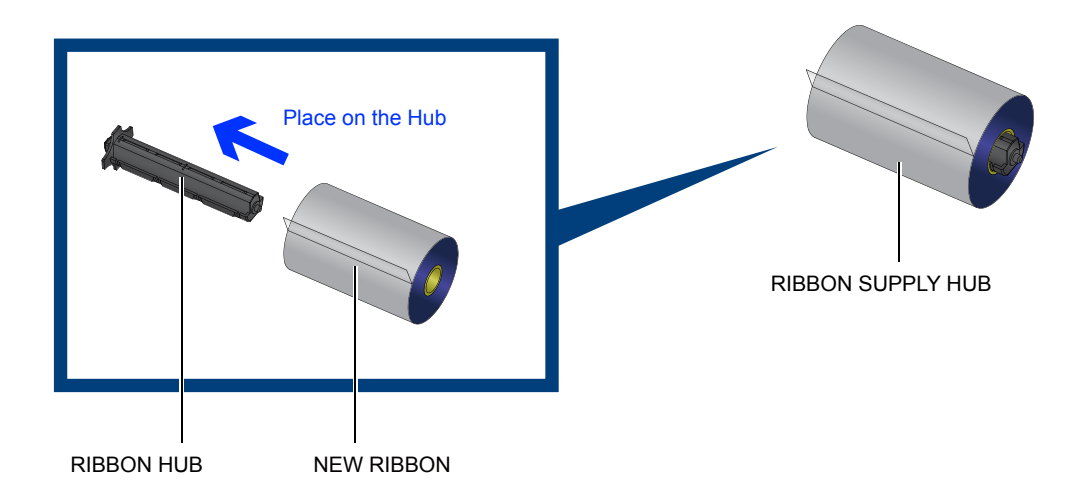

Place an empty ribbon core on the other Ribbon Hub.

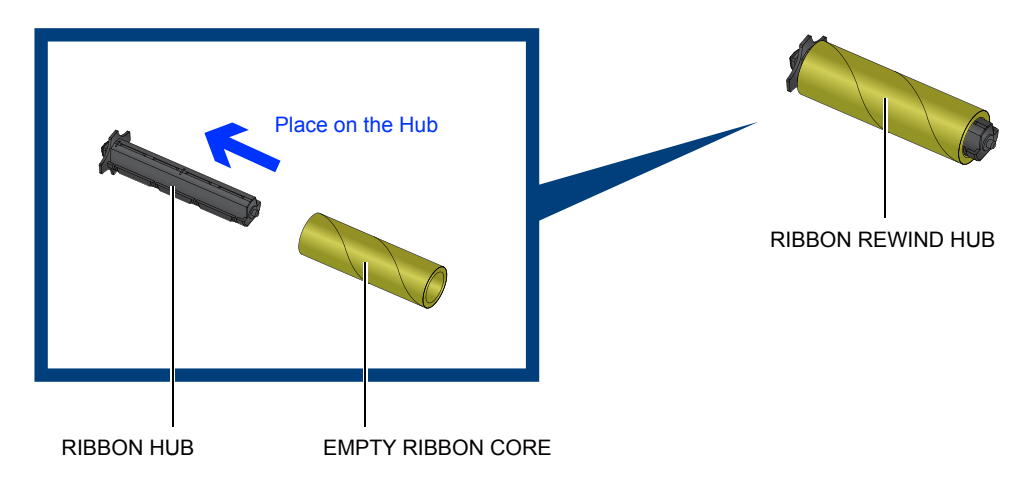

Attach the ribbon to the empty ribbon core and wind the ribbon around the core 2~3 times.

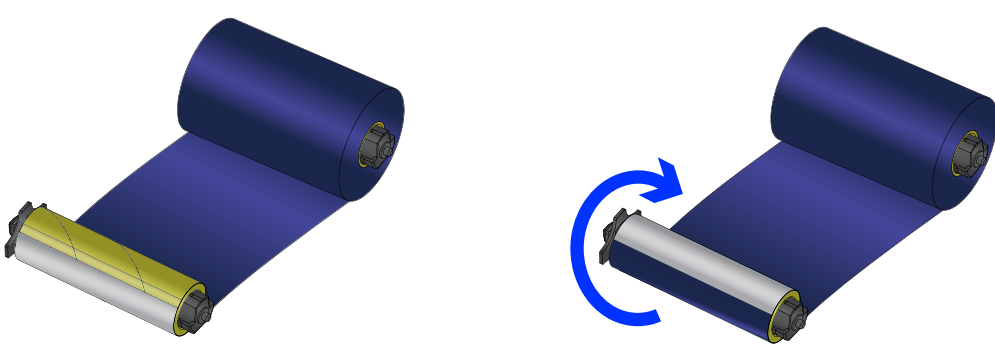

Wind the ribbon around the core

4 Place the Ribbon Supply Hub at the back of the Print Mechanism.

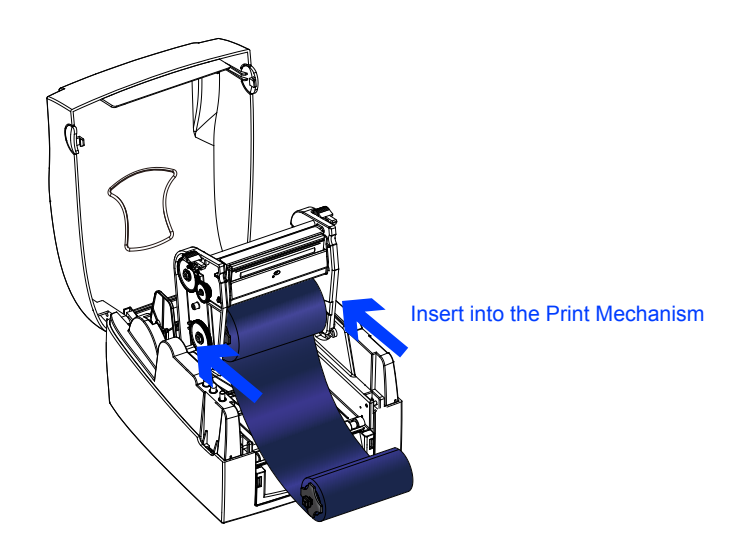

Pass the ribbon under the Print Head. Insert the Ribbon Rewind Hub into the Print Mechanism.

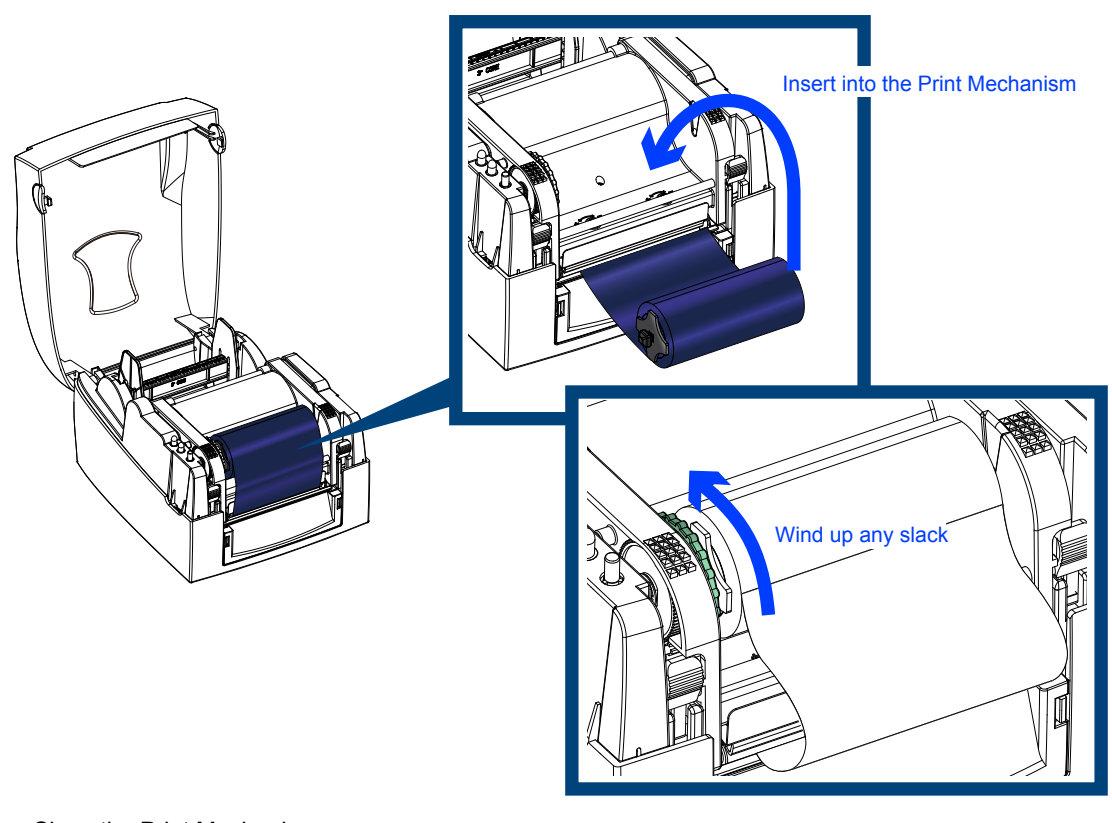

Close the Print Mechanism. Make sure that it clicks into place. Wind up any slack in the ribbon.

#### **2.4 Loading Labels**

4 Place a roll of label stock on the Label Supply Hub then slide a Label Guide Plate on to each side of the label roll.

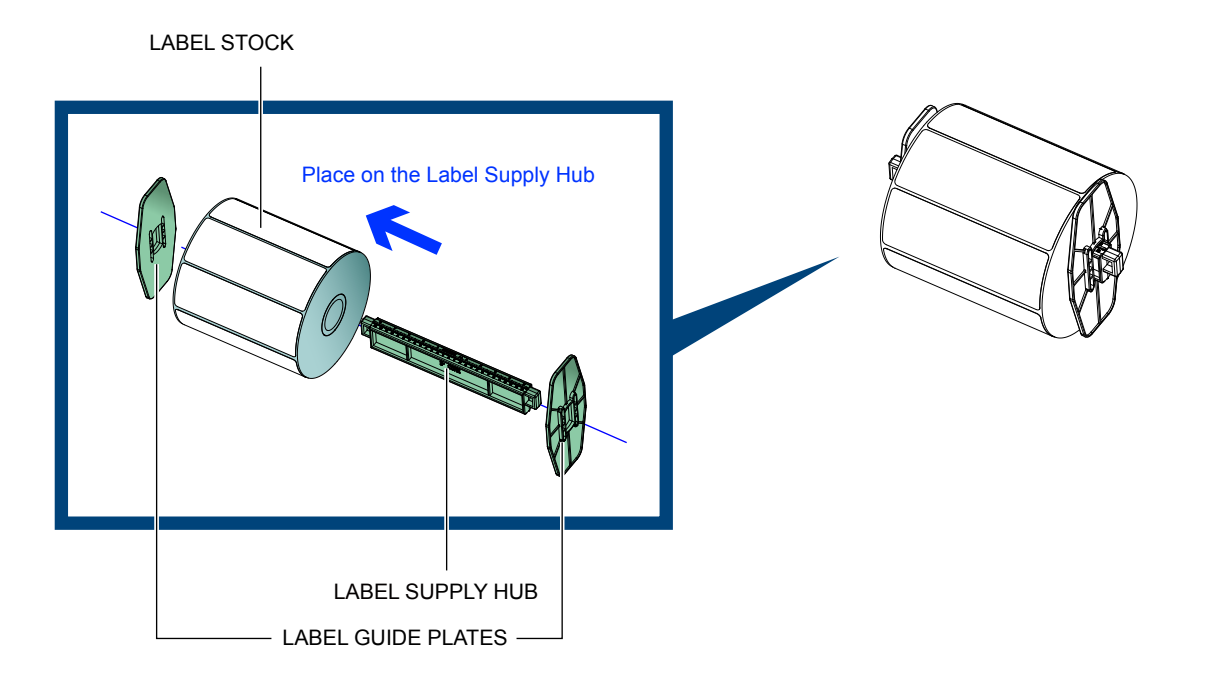

 $\blacktriangleright$  Now load the label stock into the Printer.

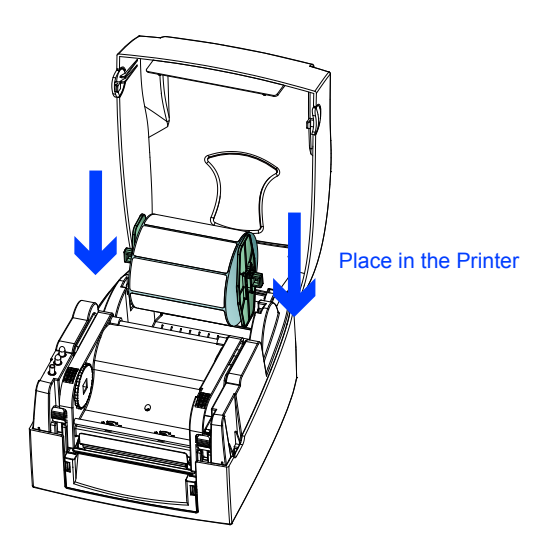

Open the Print Mechanism.

Feed the labels through the Label Guides and up to the Tear-off Plate.

Adjust the Label Guides to the label width.

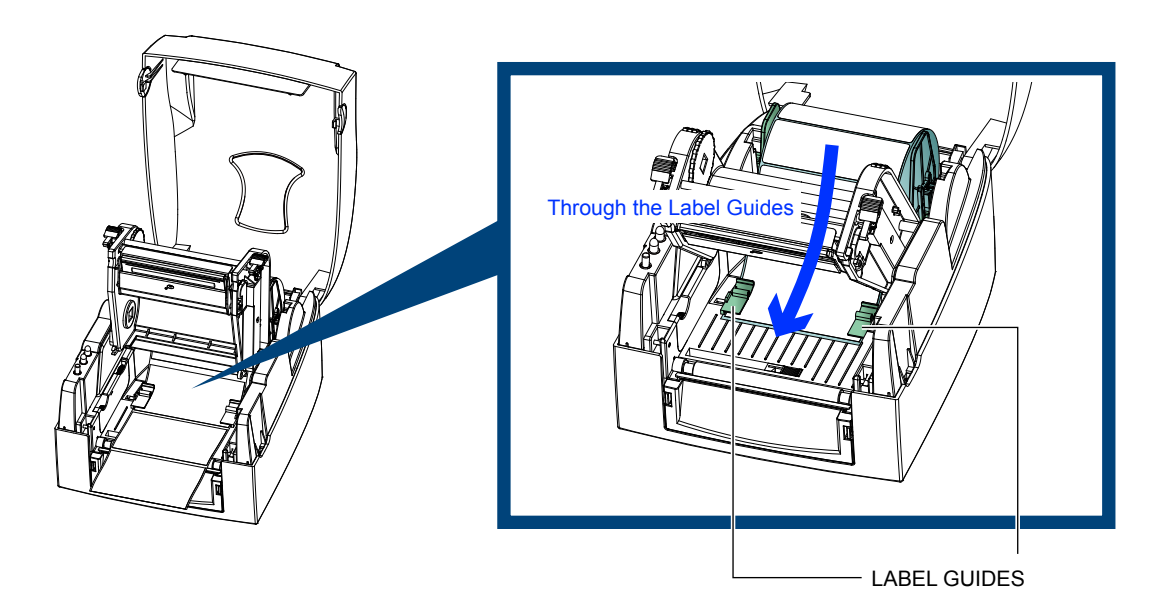

Close the Print Mechanism.

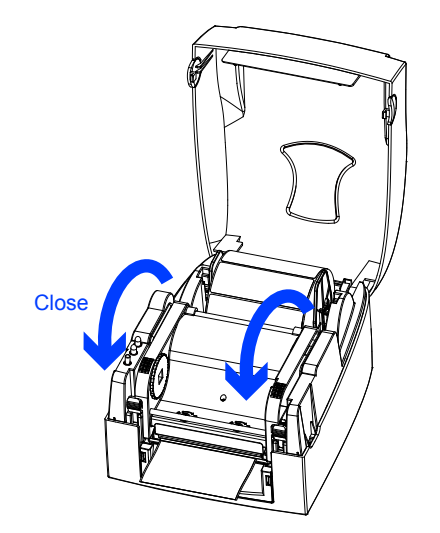

#### **2.5 Label Supply Hub Installation**

#### 4 **1" Cores**

Installing the label supply hub for 1" cores.

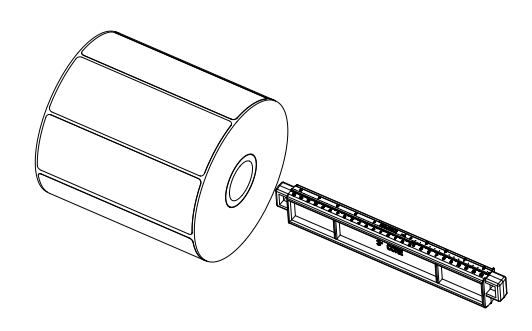

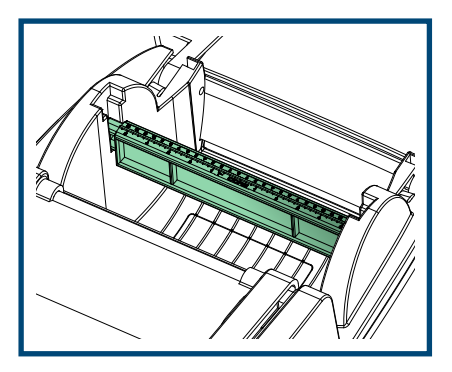

#### 4 **1.5" Cores**

Installing the label supply hub for 1.5" cores.

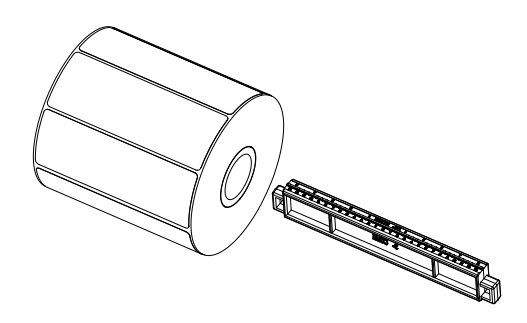

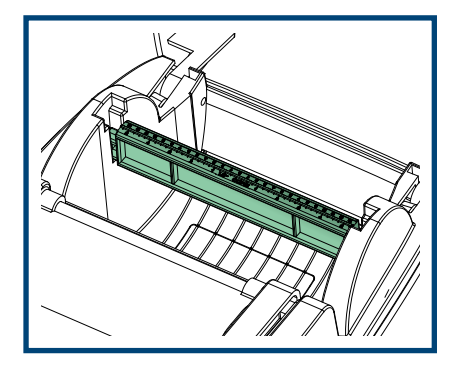

#### 4 **3" Cores**

Installing the label supply hub for 3" cores.

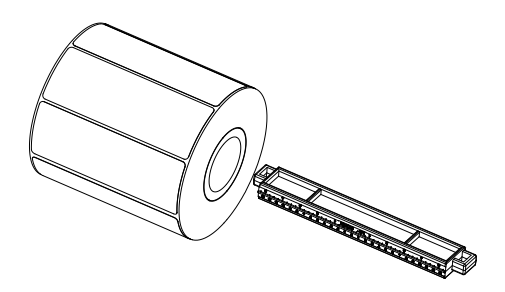

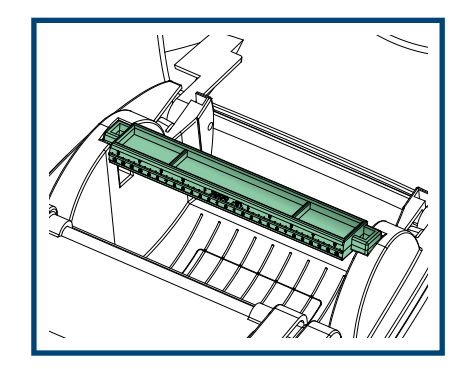

#### **2.6 Preparation for Tag Printing**

In tag printing, the tag hole indicates the height of a label. Position the Sensor so that it is directly below the location of the tag hole. The tag hole should be at least 3 mm in diameter.

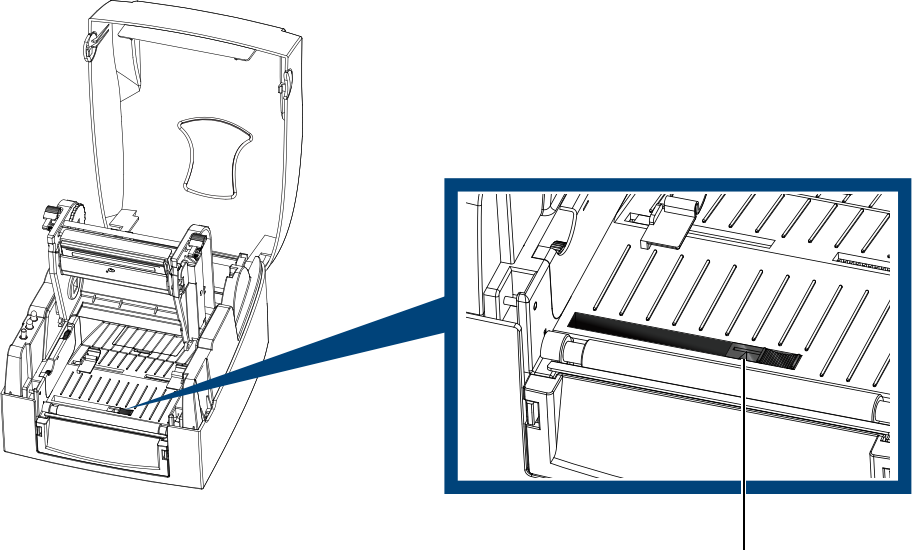

SENSOR POSITION

#### **2.7 Connecting the Printer to Your Computer**

- 1. Ensure that the printer is turned off.
- 2. Connect the power cord to the AC adapter and connect the AC adapter to the printer.
- 3. Plug the power cord into an electrical outlet.
- 4. Connect the USB cable to the printer and your computer.
- 5. Turn the printer on. The LED should light up.

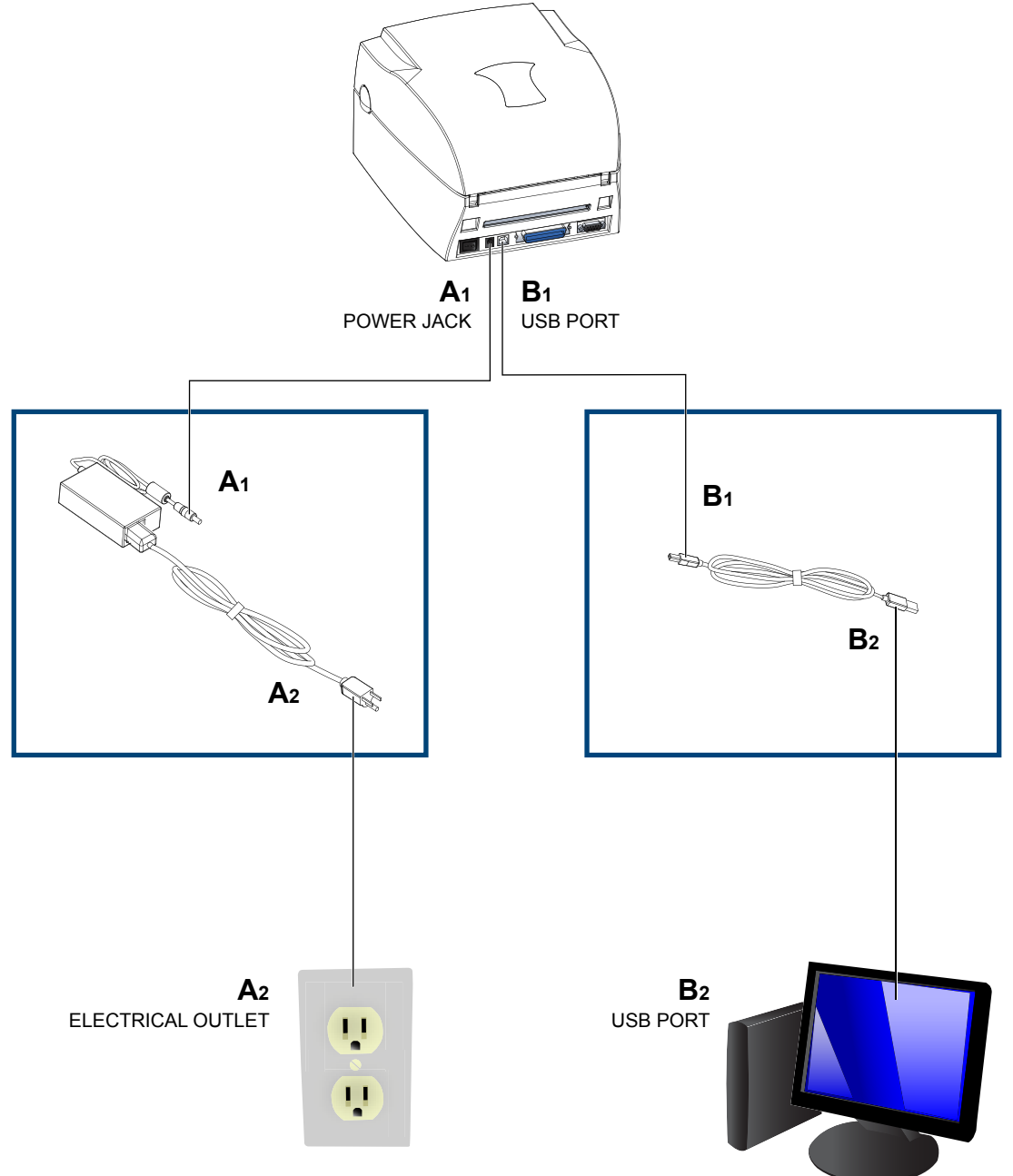

#### **2.8 EASYLABEL Start Installation**

EASYLABEL Start is the free labeling package included with every Tharo printer.

1. Insert the product CD into CD/DVD drive of your computer. Open the "install" folder on the CD. Right click on the setup.exe icon and choose "Run as Administrator" to start the installation. Select a language for the installation and click OK to continue.

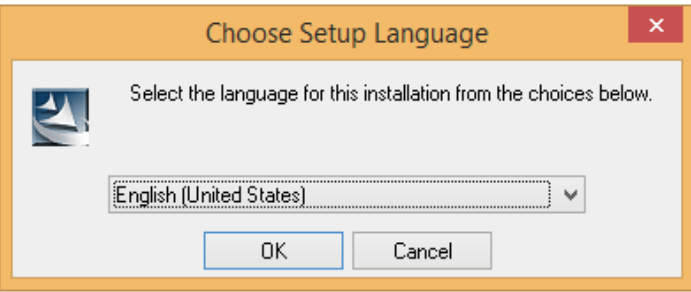

2. The EASYLABEL InstallShield Wizard starts. Click "Next" to continue.

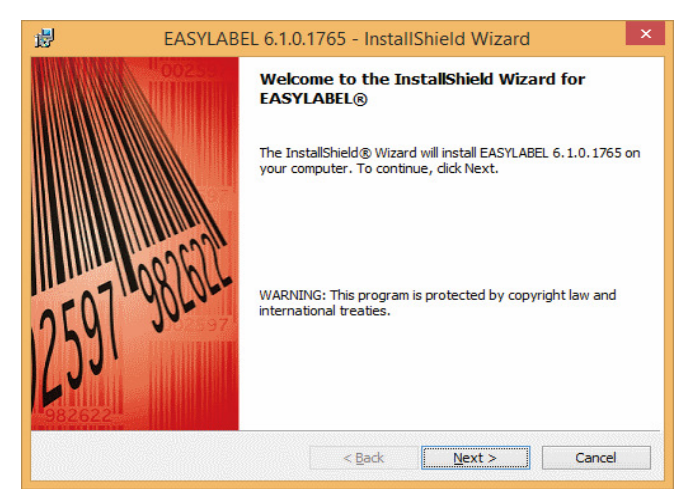

3. The next screen you can read EASYLABEL's License Agreement. Click the "I accept the terms in the license agreement" radio button and click "Next" to continue the installation.

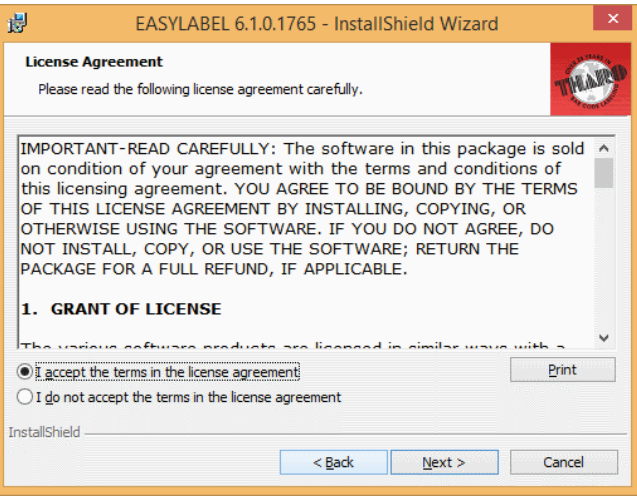

4. The next screen allows you to specify the directory to install EASYLABEL into. In most cases the default is fine. You may also specify if you want an EASYLABEL icon on your desktop. Click on "Next" to continue.

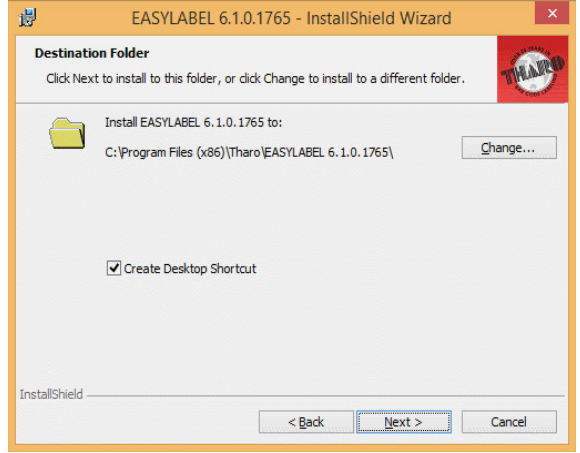

5. The next step allows you to specify the installation type. "Full" is recommended for most users. Click "Next" to continue.

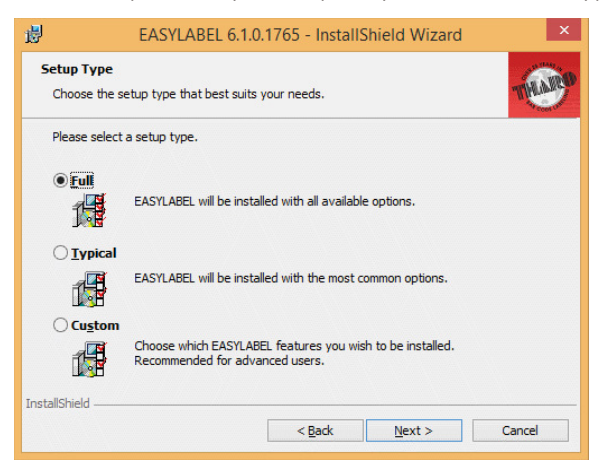

6. This is the confirmation screen. Click Install to install EASYLABEL Start.

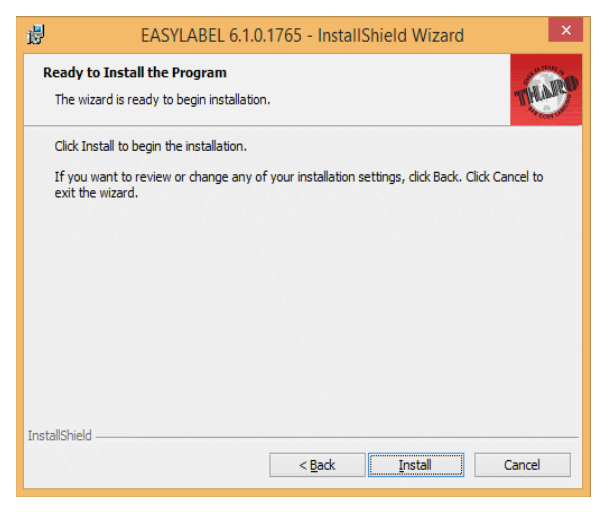

7. The Status screen will show the progress of the EASYLABEL Start installation.

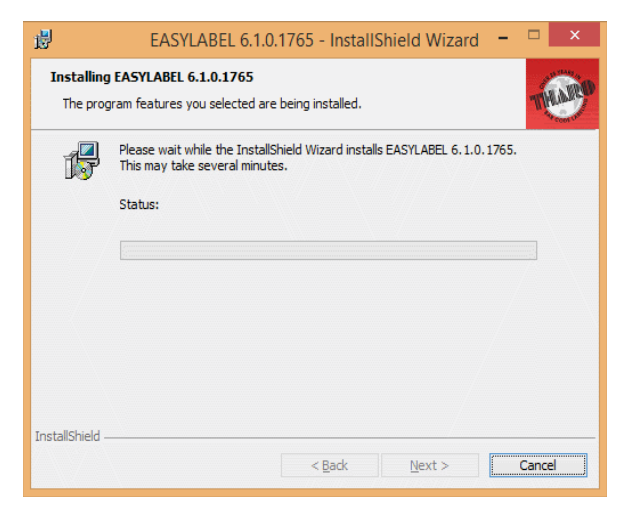

8. The installation is complete. Click "Finish" to close the InstallShield Wizard.

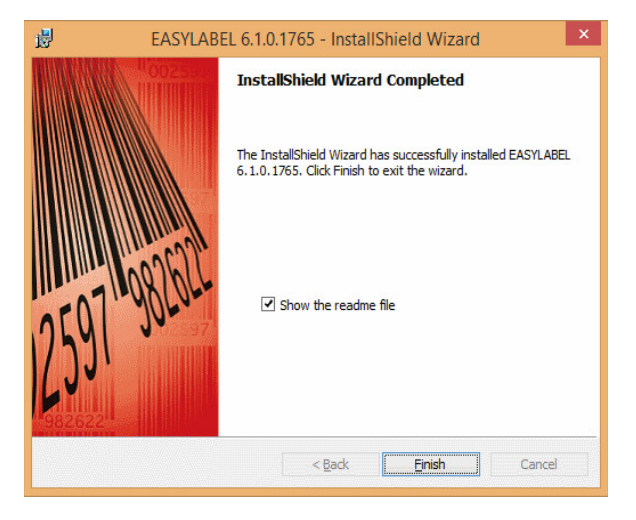

9. You are ready to start using EASYLABEL. If you are a new EASYLABEL user we recommend that you view the EASYTutor tutorials. EASYTutor is the best way to get acquainted with your new labeling software. EASYTutor can be found in the "EZtutor" folder on the product CD.

You may also view EASYTutor online at www.tharo.com/interactive.php

 We suggest getting started with "Adding a USB printer" which is a great step-by-step walk through of how to add a USB printer to EASYLABEL.

www.tharo.com/Interactive/adding\_a\_usb\_printer/adding\_a\_usb\_printer.htm

#### **2.9 Windows Driver Installation**

Windows Drivers are NOT needed when printing to your Tharo Printer with EASYLABEL. If you want to print to your Tharo Printer from other Windows applications then a Windows driver is needed.

Insert the product CD into CD/DVD drive of your computer.

#### **STOP!**

Do NOT plug the Printer's USB cable into your computer yet. There are some special installation steps for Windows 8 and 10 users. If you are NOT using Windows 8 or 10 you can skip to the next page.

To install the Printer driver in Windows 8 or 10:

- 1. Open the "Tharo Driver\_Win8\_Win10" folder.
- 2. Right Click on thr.inf and select "install"
- 3. Click on "Yes"
- 4. When the install finishes, Click on "OK"
- 5. Then plug the Printer's USB cable into your computer.

The printer should now be ready for use in Windows 8 or 10.

If you plugged in the printer without doing the above steps first, the printer is installed as an "Other Device" and you will have to install the driver this way:

- 1. Open the Windows Control Panel
- 2. Click on "Hardware and Sound"
- 3. Under "Devices and Printers" heading click on "Device Manager"
- 4. Expand "Other Devices"
- 5. Right-click on the Tharo Printer and select "Update Driver Software"
- 6. Select "Browse my computer for driver software"
- 7. Click "Browse" and browse to where the "Tharo Driver\_Win8\_Win10" folder and then click on "Next"
- 8. Click on "Install"
- 9. Click on "Close" to exit the wizard

The printer should now be ready for use in Windows 8 or 10.

The printer can be installed on Windows releases other than Windows 8 or Windows 10 without any special steps.

Insert the product CD into CD/DVD drive of your computer.

Turn the printer on and connect it to your computer with a USB cable. The "Found New Hardware Wizard" should take over and install the drivers. At some point you will be able to specify a location of the drivers. Simply point the Wizard to the thr.inf file in the Windows Driver folder on the product CD.

> 1. USB is a Plug & Play facility. Once the USB cable is connected from PC to the printer, the PC will automatically detect the new device and begin the installation process.

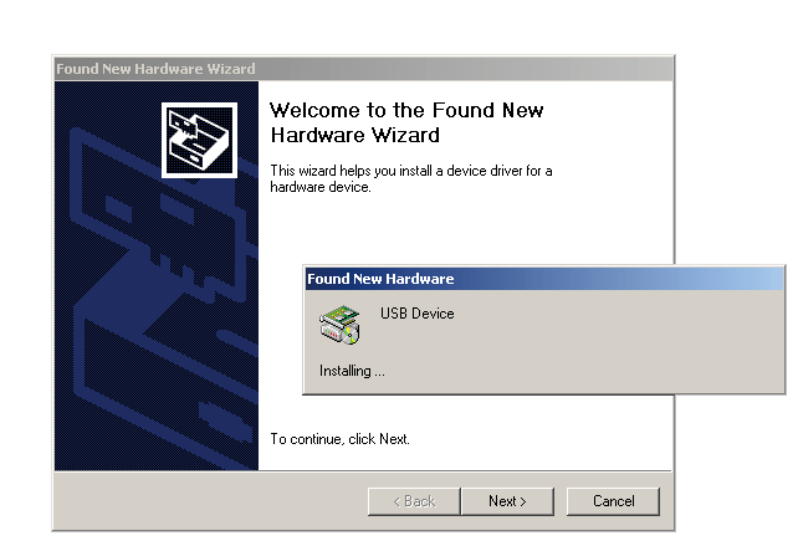

- 2. Select 'Specify a location' and specify the path of the printer driver.
- 3. Follow the instructions in the Wizard to complete the installation.

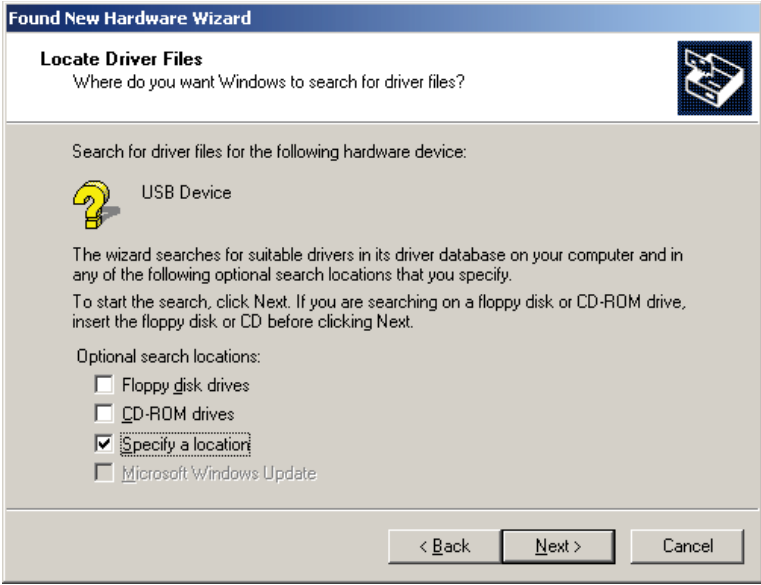

#### **3.1 Operation Panel**

#### 4 **FEED Button**

When you press the FEED button, the printer advances the label stock to a defined stop position. If you are using continuous labels, pressing the FEED button will advance label stock until you release the button. If you are using labels with gaps or black marks, pressing the FEED button will advance only one label. If the label does not stop at the correct position the sensor must be calibrated. Follow the Label Calibration instructions in section 3.2 of this manual.

#### 4 **LED Indicators**

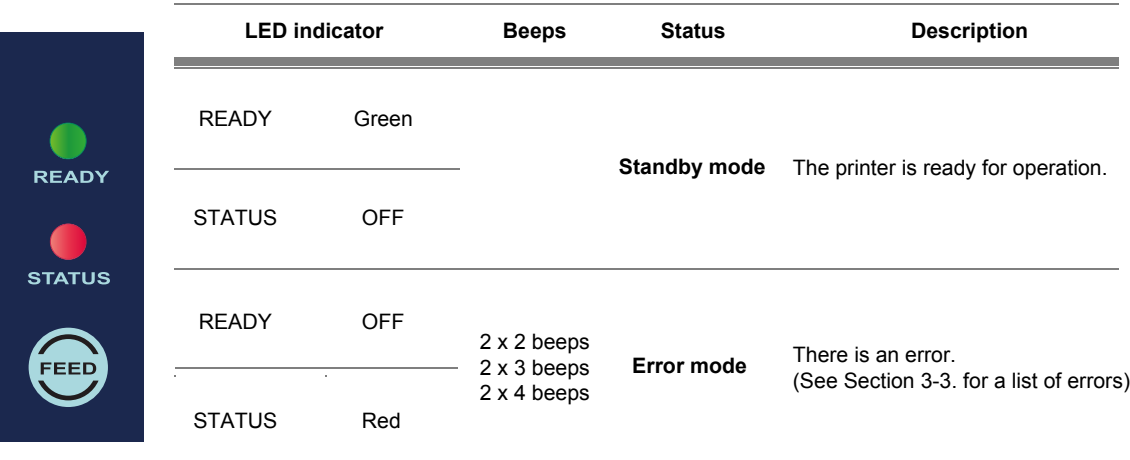

#### **3.2 Label Calibration and Self-Test**

The printer can automatically detect and store label height. That means the host computer does not need to transmit the label height to the printer.

The Self-Test function lets you check whether the printer is functioning normally. Follow these steps to run the Label Calibration and Self-Test.

- **STEP-01**  $\triangleright$  Check that the label stock is loaded correctly.
- **STEP-02** ▶ Turn the Printer off and press the FEED button.
- **STEP-03** ▶ Turn the Printer on, keeping the FEED button pressed. When the READY LED starts to flash red and the STATUS LED lights up orange, release the FEED button. The printer will now perform a Label Calibration.
- **STEP-04**  $\triangleright$  Once the Label Calibration is complete, the Printer will print a Self-Test label.

The contents of a sample Self-Test printout can be seen below.

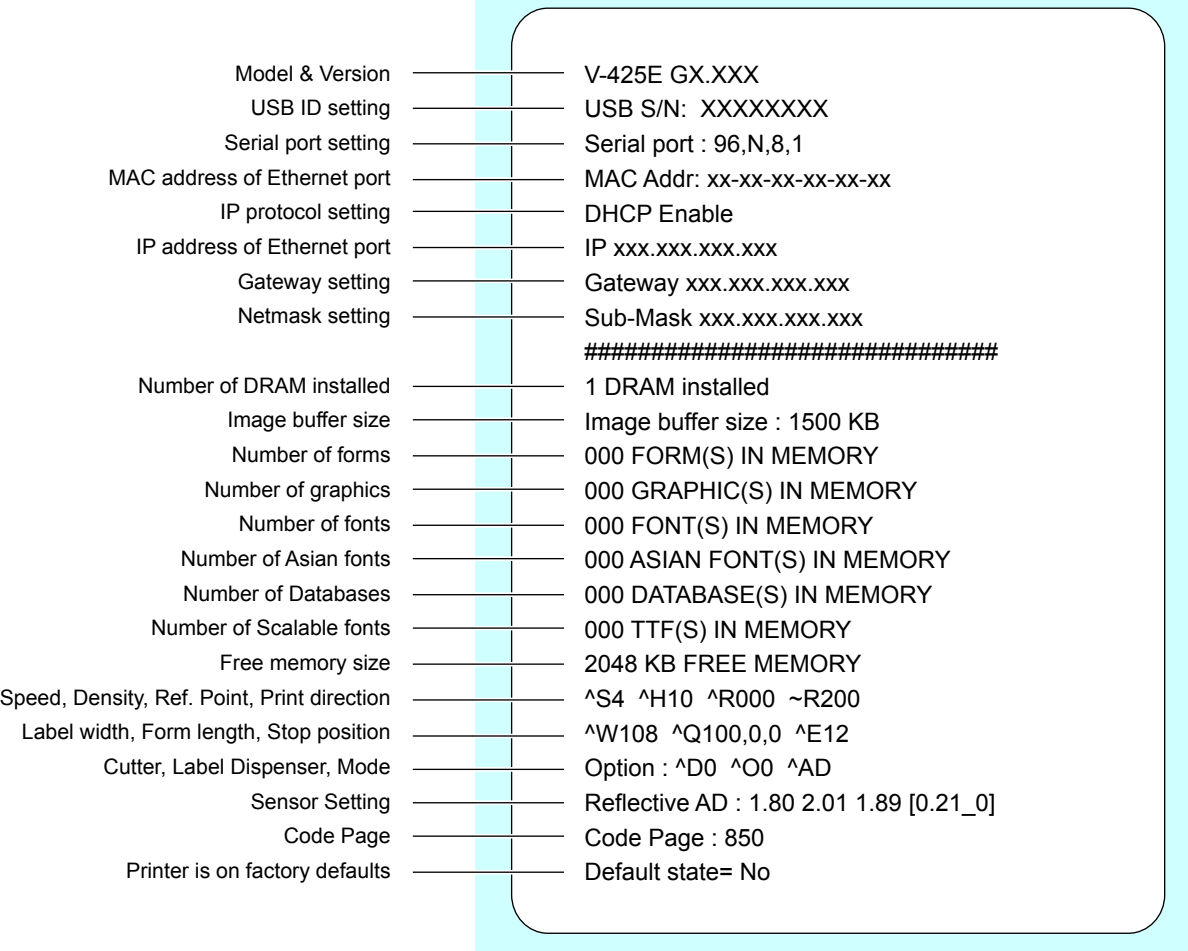

#### **3.3 Error Alerts**

In the event of a problem that prevents normal functioning of the printer, you will see an error message on LED indicators and hear some beep signals. Please refer to below table for the error alerts.

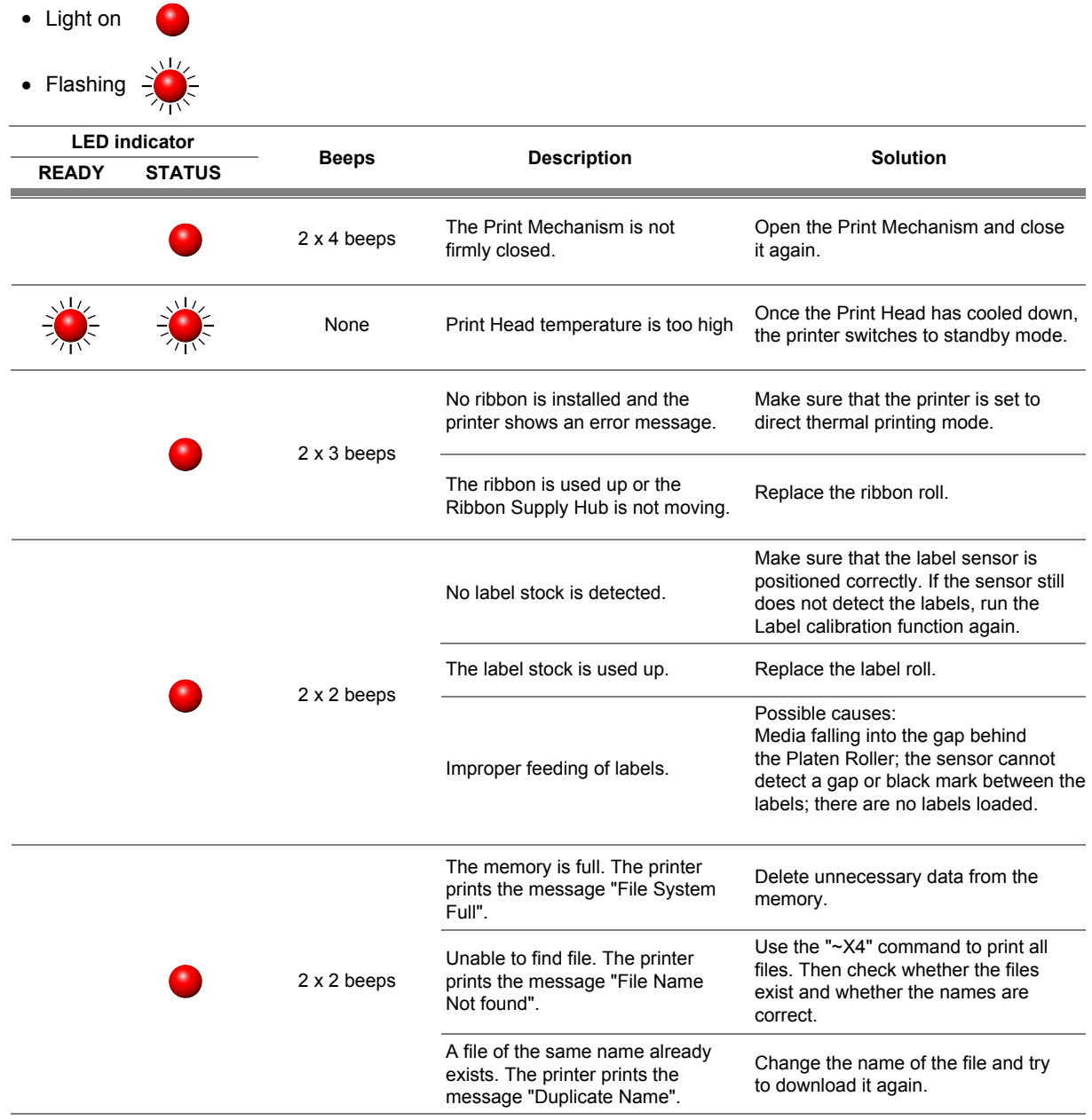

#### **4.1 Installing the NetSetting software**

The NetSetting software is used to manage the network configuration of the Ethernet port. NetSetting is available on the CD that ships with the printer or it can be downloaded from our website (www.tharo.com). To install NetSetting:

- 1. Insert the Printer CD in your computer's CD/DVD drive. Browse the contents of the CD and open the "Ethernet" folder.
- 2. Doubleclick on the NetworkSettingSetup.msi icon to start the installation.

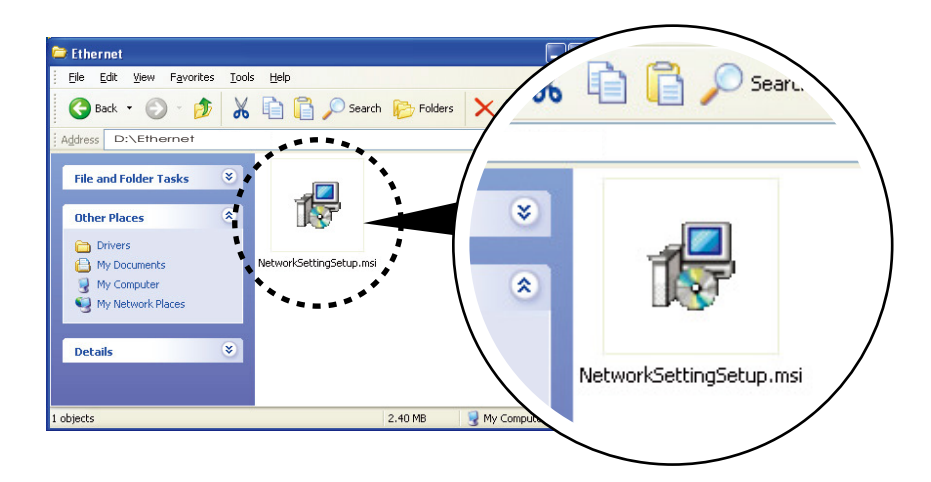

- 3. The Setup Wizard will guide you through the installation procedure. Follow the instructions on the screen.
- 4. Specify an "Installation Folder".

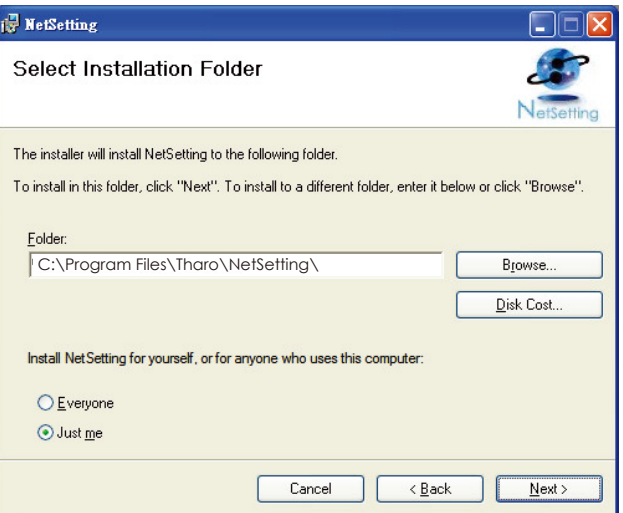

- 5. Click "Next" to continue the installation.
- 6. Once the installation has completed, you will see the NetSetting icon on your desktop.

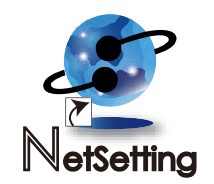

#### **4.2 NetSetting Interface**

Doubleclick on the NetSetting icon to start the program.

You will see the start page below. The start page will display the basic information of any connected printer and your PC.

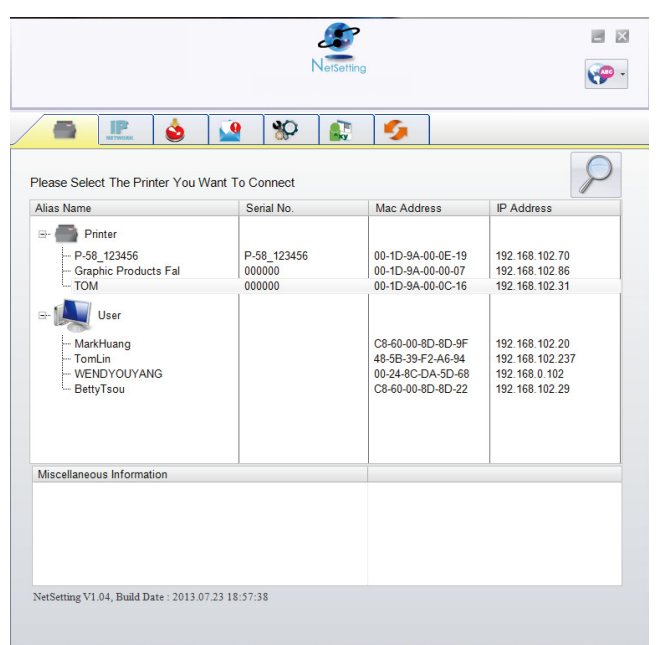

Click on the magnifying glass icon to search your network for Tharo Ethernet printers. Any printers that are detected are listed on the start page.

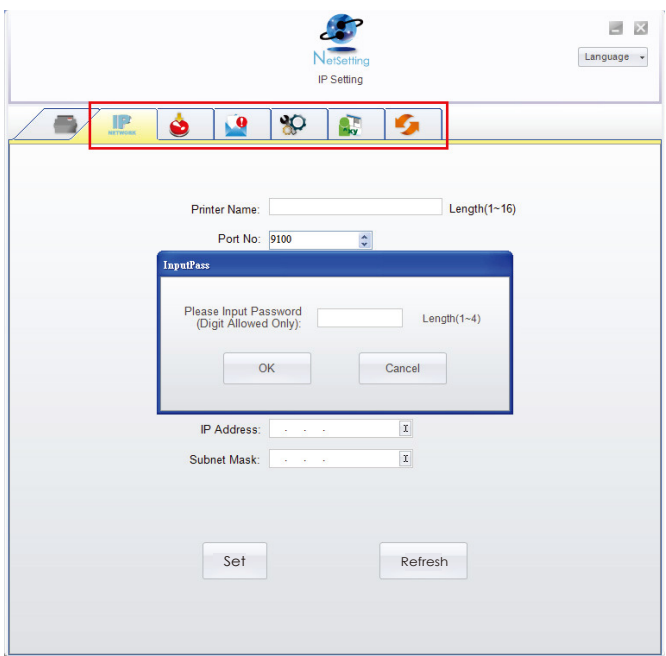

There are six tabs on the top of interface which are used to access different network configuration settings. You will need to enter a password to enter the configuration pages.

#### **Notice**

<sup>\*</sup> The default password is "1111". You can change the password on the "IP Settings" tab.

#### **IP Settings**

On the IP Settings tab you can change the Printer Name, Port Number, Default Gateway and Password. You can also set the printer's IP address ether by DHCP or by Static IP.

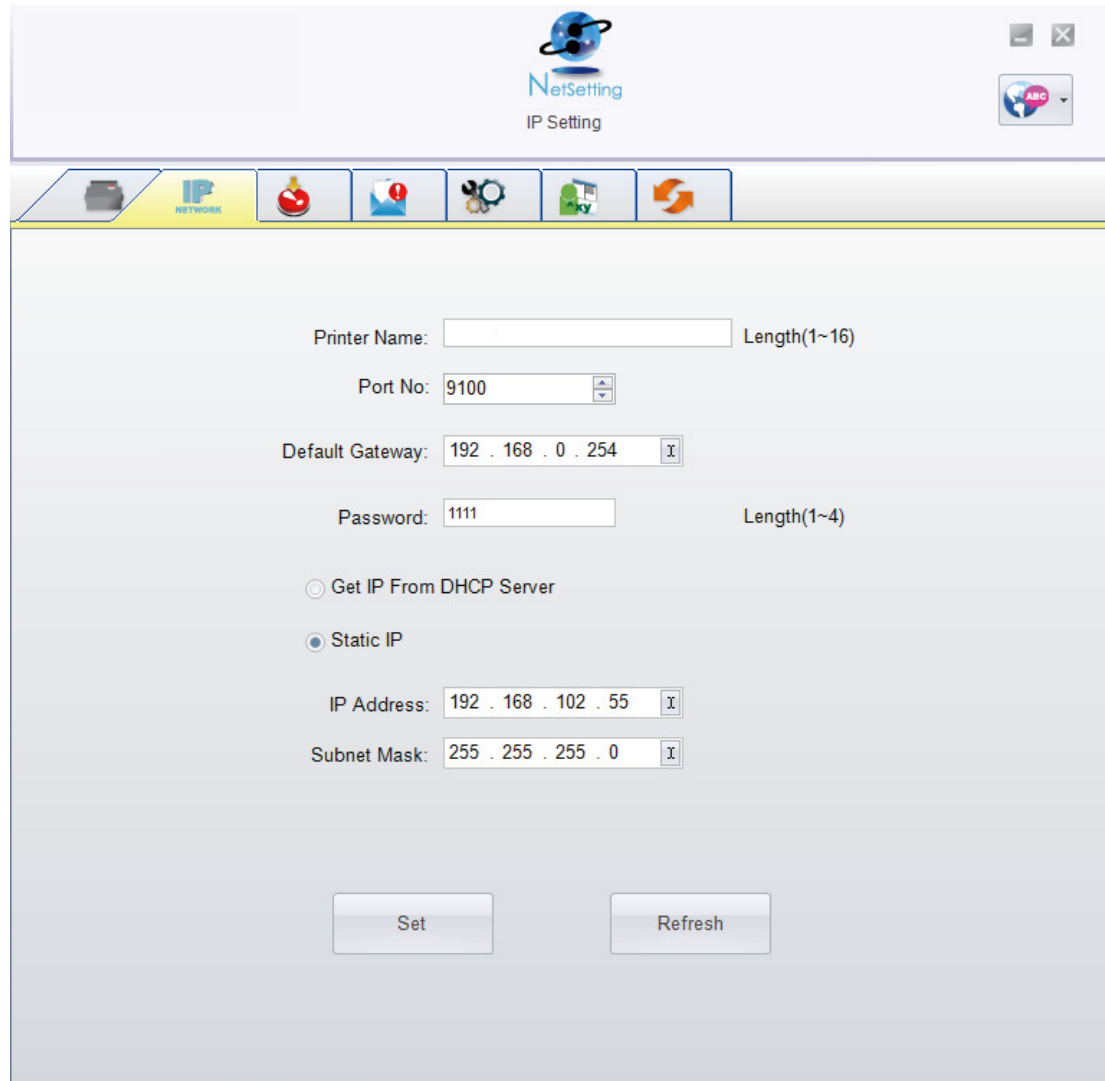

Click the "Set" button to apply the settings and the "Refresh" button to re-query the printer and refresh the values.

#### **Notice**

<sup>\*\*\*\*</sup> To fully benefit from the NetSetting software, you should be familiar with basic networking principles. Please contact your network administrator for the required related network settings.

#### **Alert Mail Setting**

The Printer can send the alert messages to a designated mail account when errors occur. The alert messages are sent by SMTP (Simple Mail Transfer Protocol) or SNMP (Simple Network Management Protocol). You can set or change the configurations of SMTP and SNMP on the "Alert Mail Setting" tab.

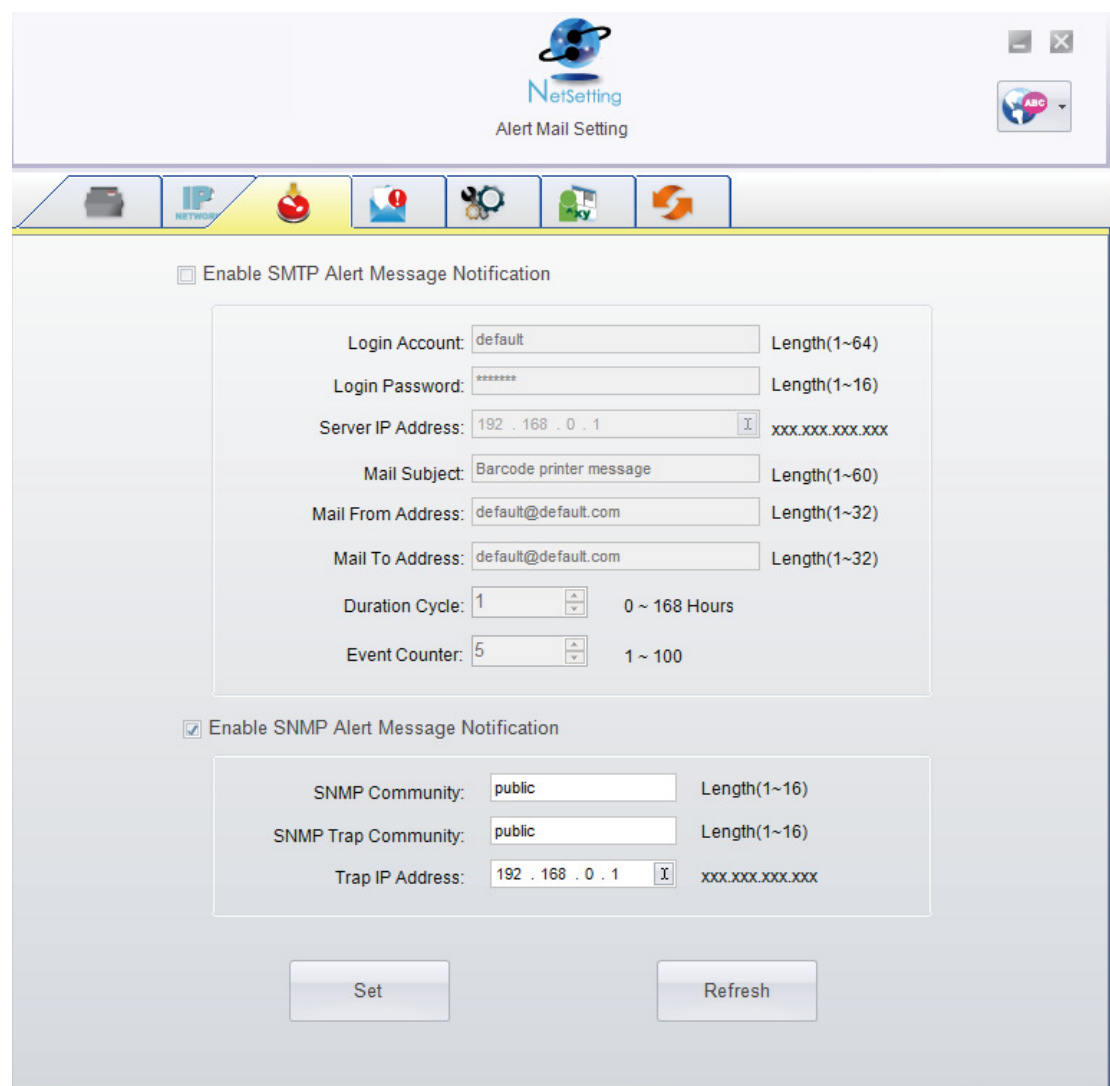

Click the "Set" button to apply the settings and the "Refresh" button to re-query the printer and refresh the values.

#### **Alert Message Setting**

Here you can specify which errors should trigger sending an email. The alert messages can be sent by SMTP, SNMP or both.

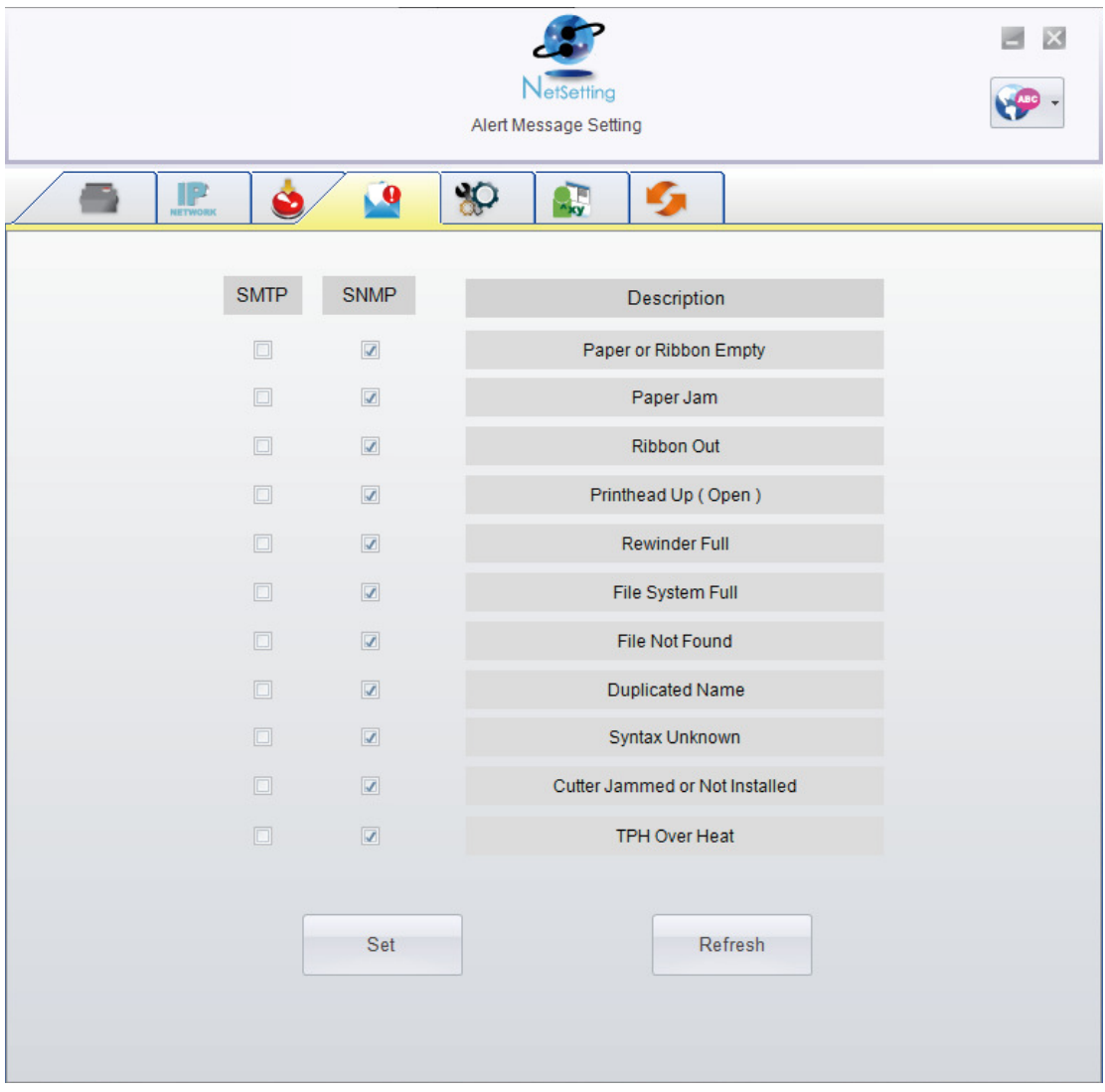

Click the "Set" button to apply the settings and the "Refresh" button to re-query the printer and refresh the values.

#### **Printer Configuration**

This tab allows you to change the configuration of the connected printer. Many of the printer settings can be modified on this setting page.

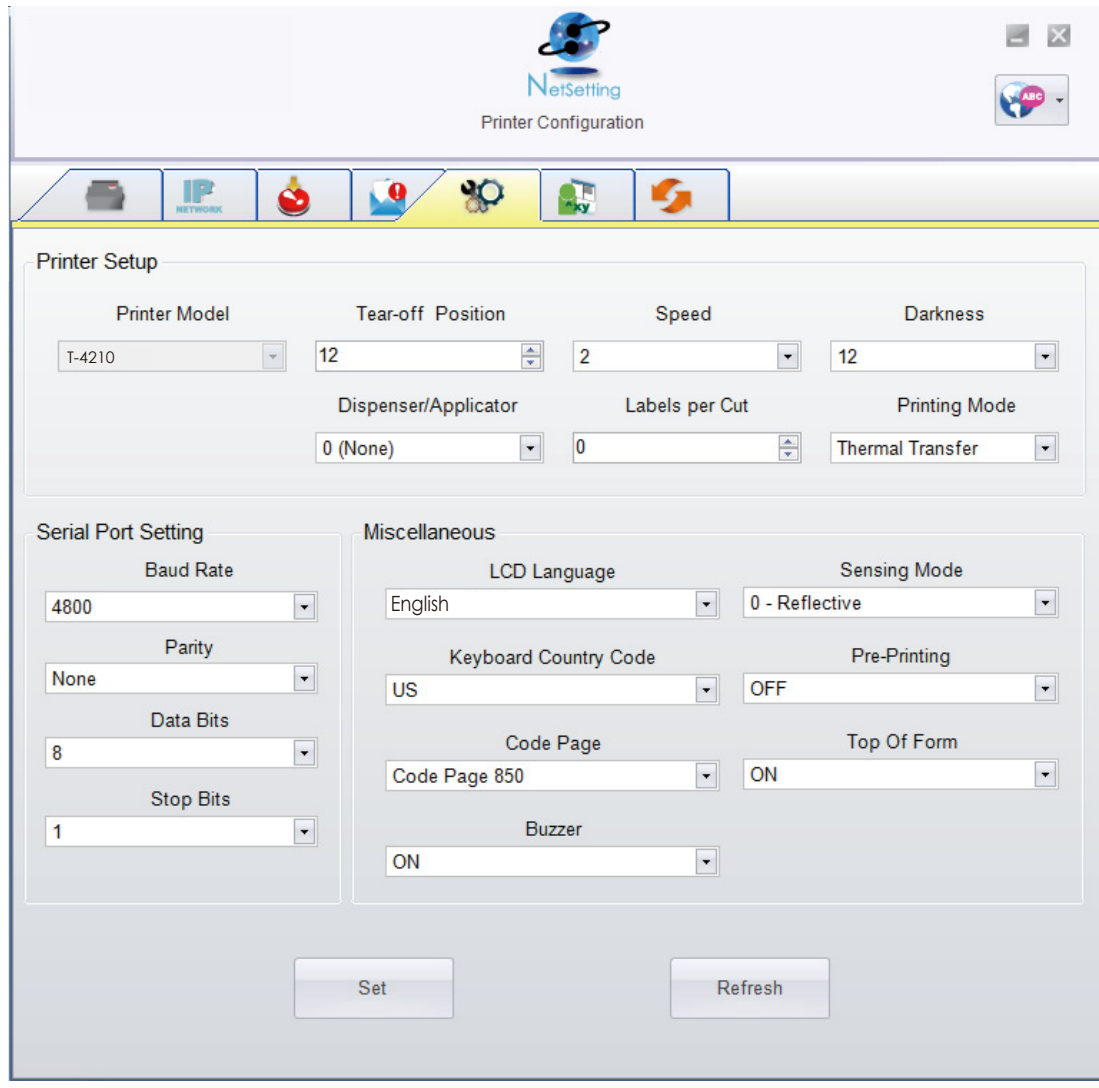

Click the "Set" button to apply the settings and the "Refresh" button to re-query the printer and refresh the values.

#### **Terminal**

The "Terminal" tab provides a communication interface for operator to control the printer. Enter printer commands into the "Input Command" window and press the "Send Command" button, the commands will be sent to the printer.

For the commands that return a response message, the message will be displayed in "Output Message" window. Click on the "Clear Data" button to clear these messages.

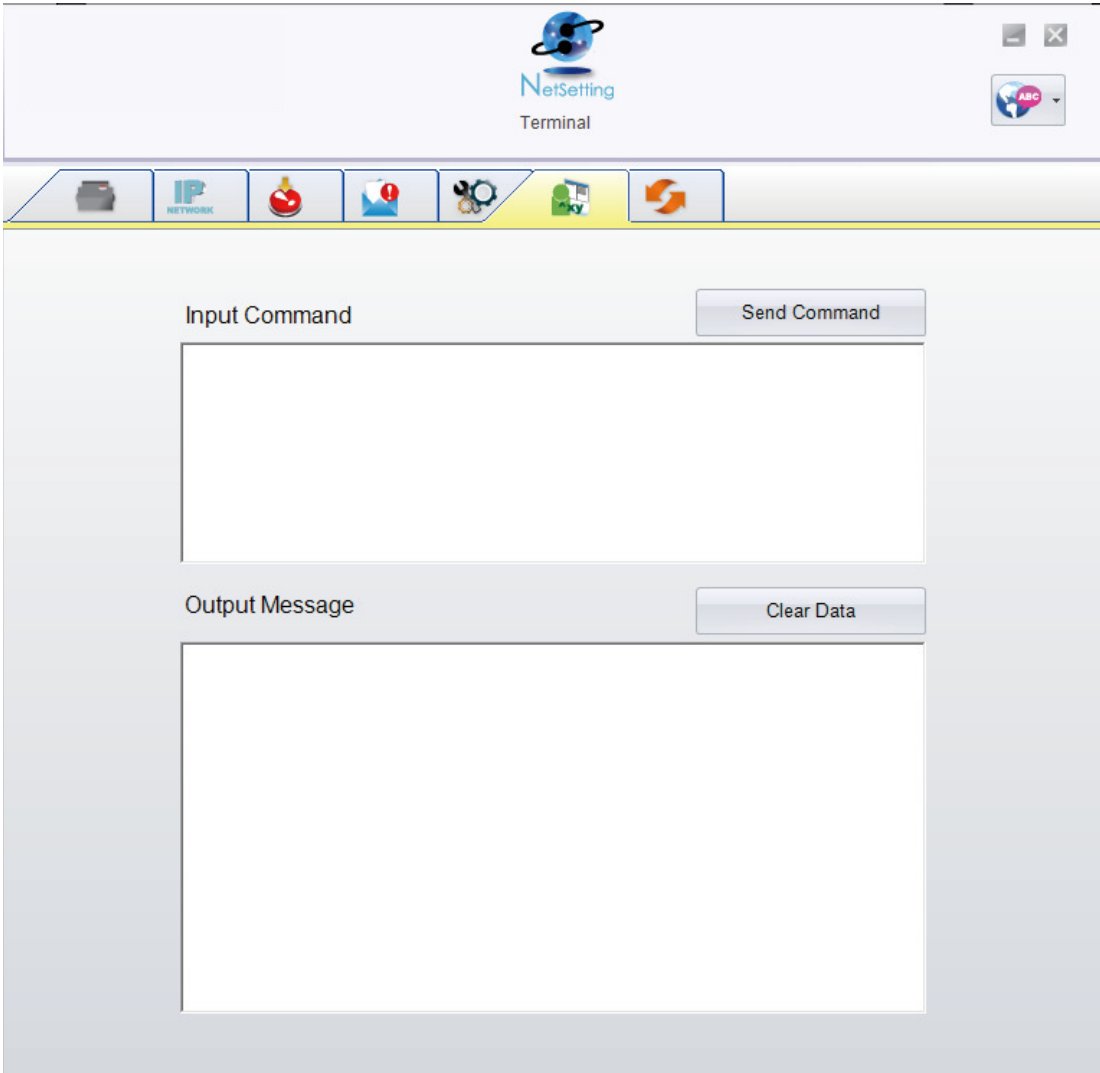

#### **Firmware Upgrade**

The current printer firmware version is shown on the "Firmware Upgrade" tab. You may also upgrade the printer firmware. on this screen. Simply click the "browse" button and specify the firmware file location.

Then click the "Start Download Firmware" button. The printer firmware will be updated remotely.

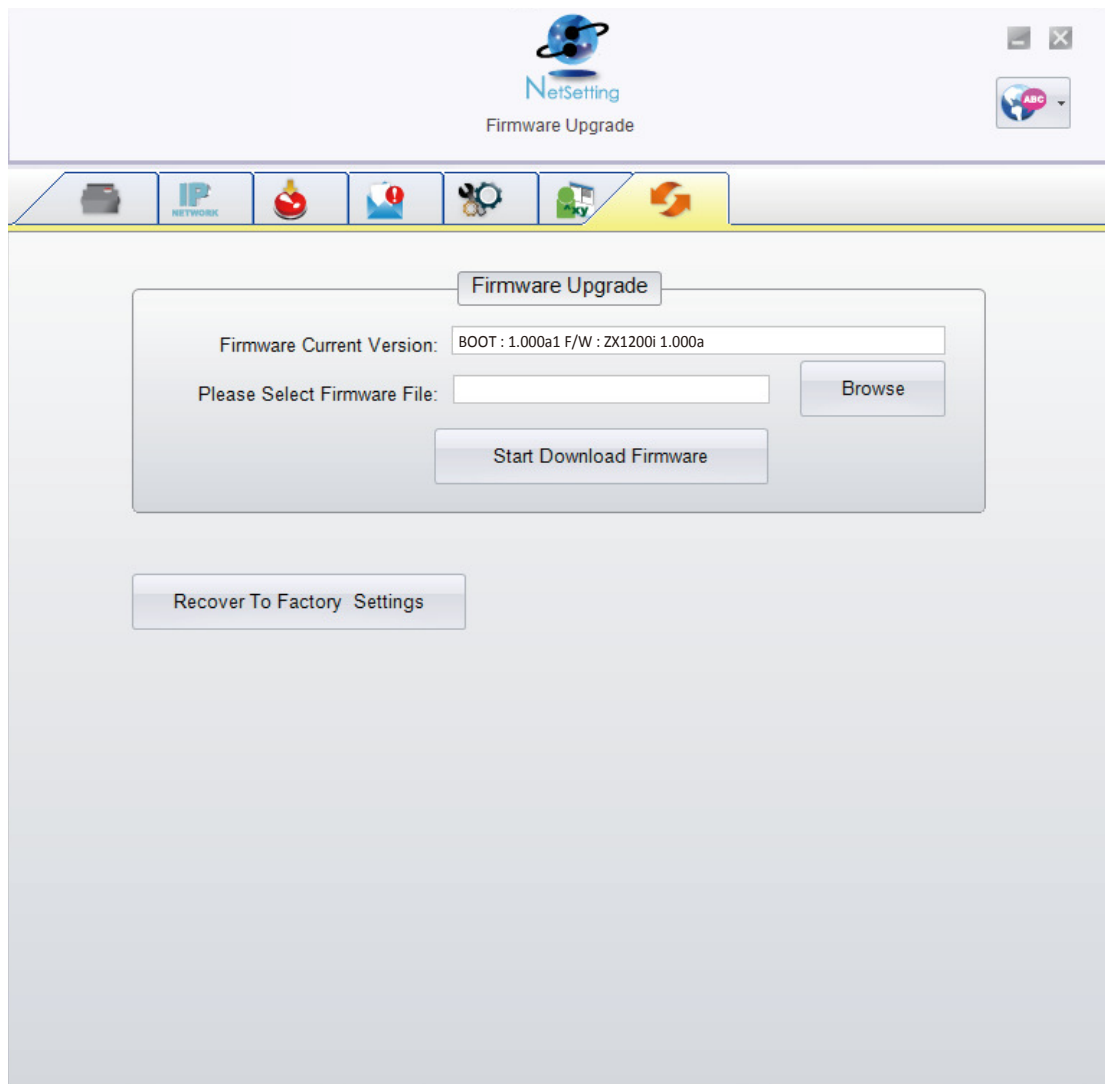

In addition to the firmware update, you can click the "Recover To Factory Settings" button to restore all of the printer configuration settings back to factory default.

#### **5.1 Preparation**

Please do the following before installing any of the optional modules.

Turn Off The Printer:

Turn off the printer before installing any module.

Open The Top Cover:

Open the Top Cover by pressing the release buttons on both sides of the Top Cover. Please see the Section 2.1 of this manual for further information about opening the Top Cover.

#### Open The Print Mechanism:

Press the release catches on both sides of the Print Mechanism to open and lift the print mechanism. Please see the Section 2.2 of this manual for further information about opening the Print Mechanism.

Remove the Front Cover:

 Press in the two release tabs on the Front Cover. Remove the Front Cover as shown in the illustration.

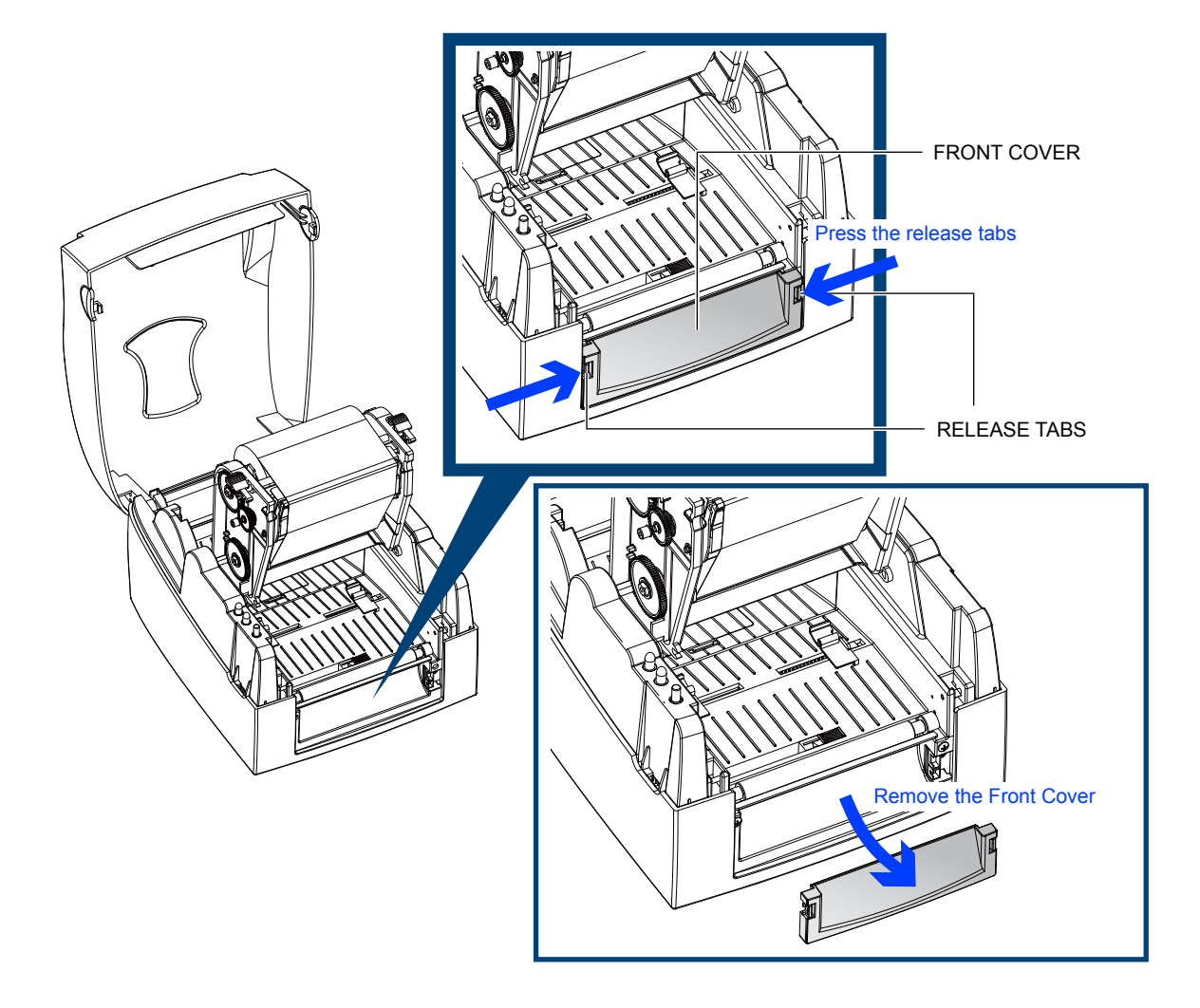

#### 5 Accessories

**5.2 Installing the Label Dispenser**

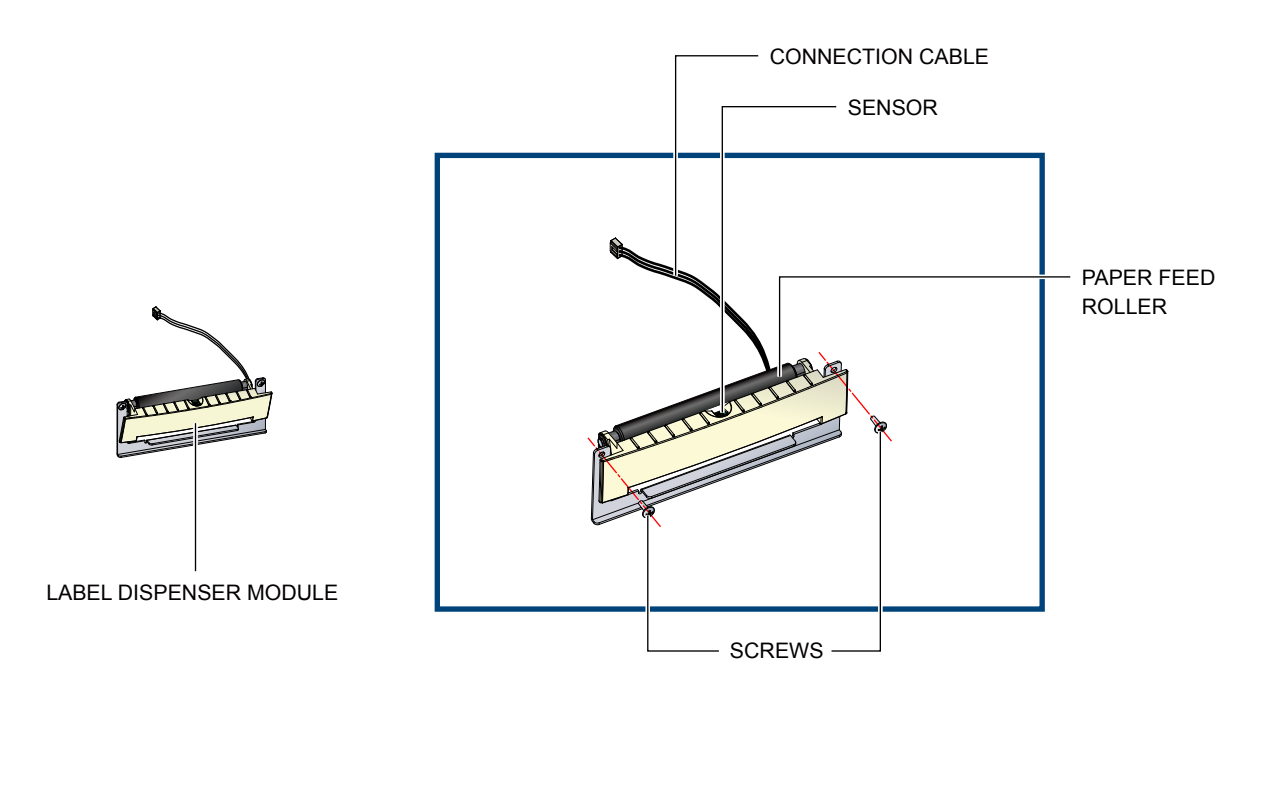

• Recommended label liner thickness: 0.006 mm  $\pm$  10% and a weight of 65 g/m<sup>2</sup>  $\pm$  6%

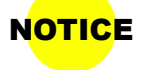

- The maximum width when using the Label Dispenser is 110 mm.
- Set the Stop Position to 9mm when using the Label Dispenser.

**Please complete the preparation steps on page 28 before installing the Label Dispenser.**

LOWER JACK CONNECTION CABLE

Connect the Connection Cable on the Label Dispenser to the lower jack on the front of the printer as shown below.

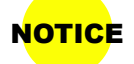

- The printer MUST be turned OFF or the motherboard may be damaged!
- **NOTICE** There are 2 jacks: the lower jack is for the Label Dispenser, the upper jack is for the Cutter.

Install the Label Dispenser by pressing down on the right-hand side first and then the left-hand side.

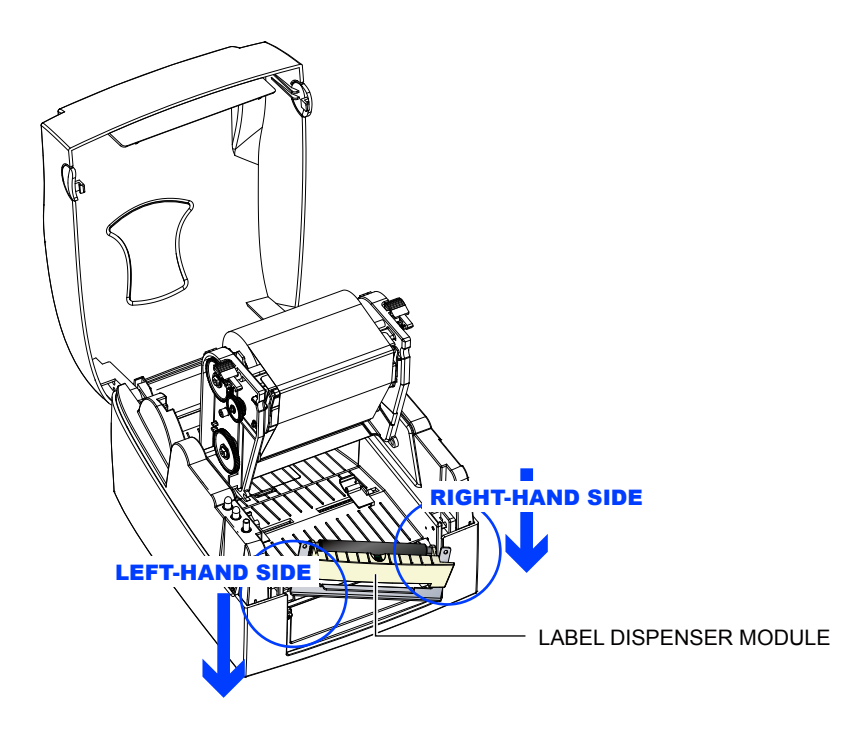

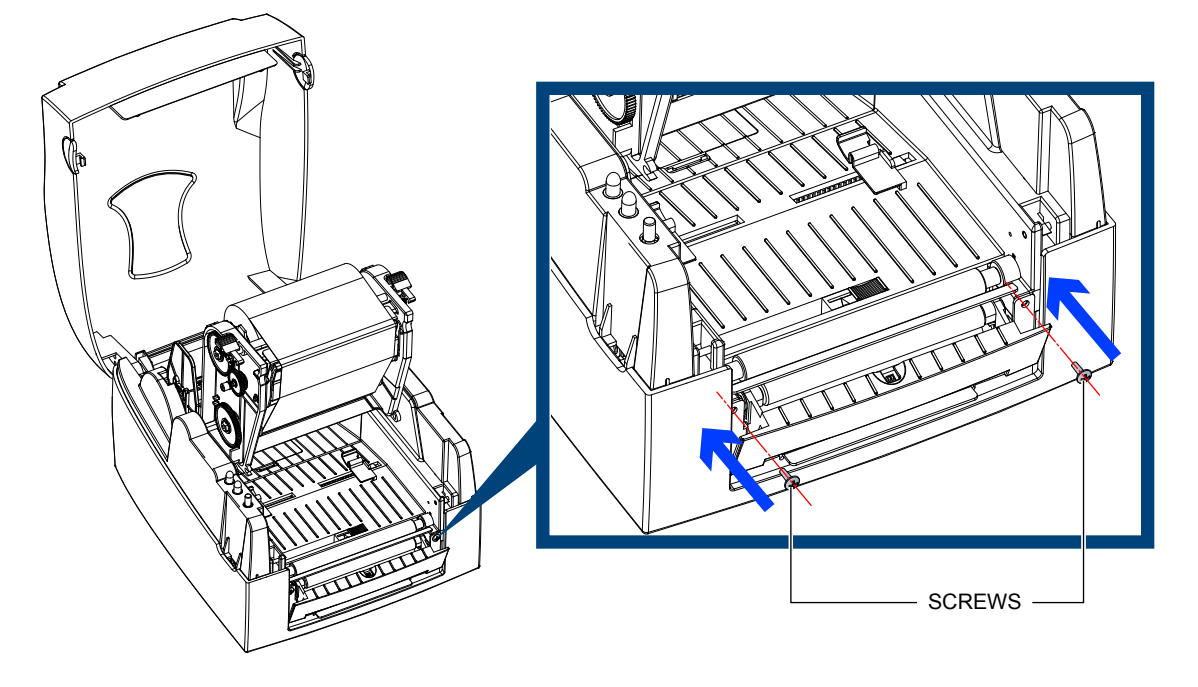

Secure the Label Dispenser using the screws provided.

Feed the labels through the Label Guides.

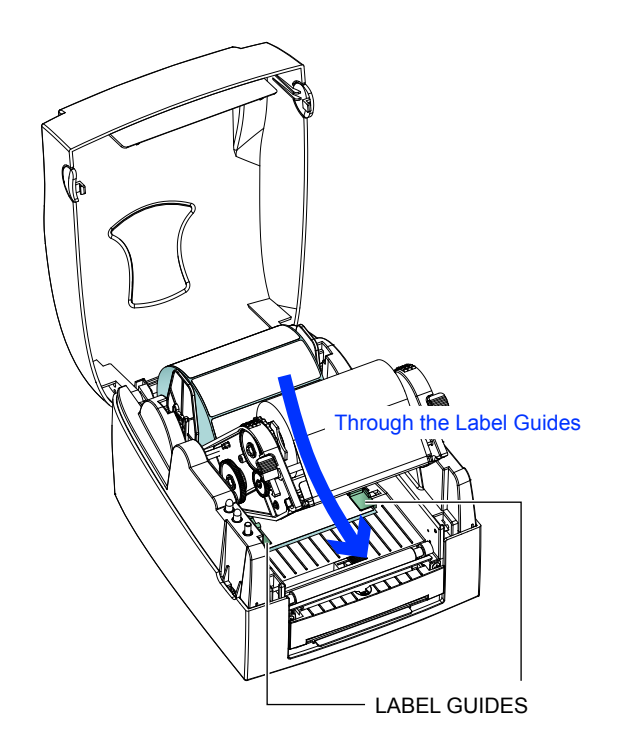

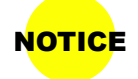

NOTICE • Labels should be at least 25 mm high when using the Label Dispenser.

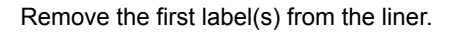

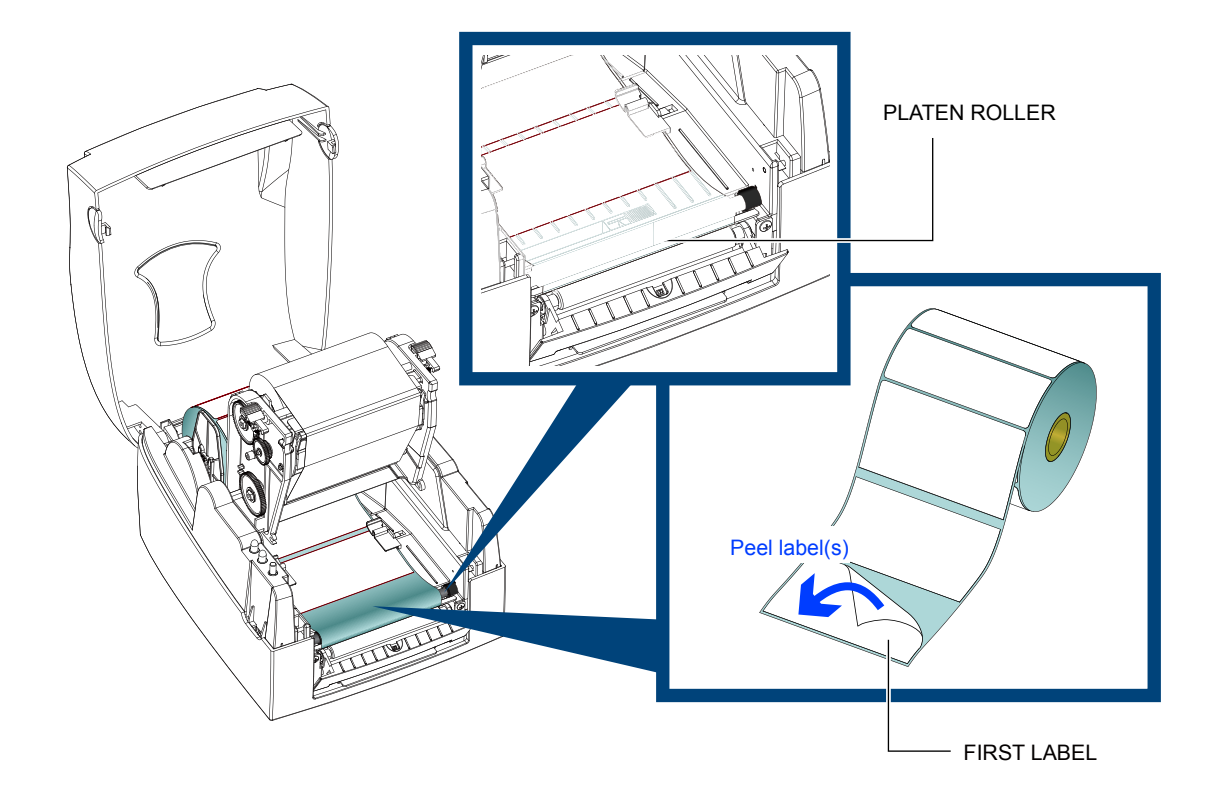

Feed the label stock through the Printer as shown in the illustration below.

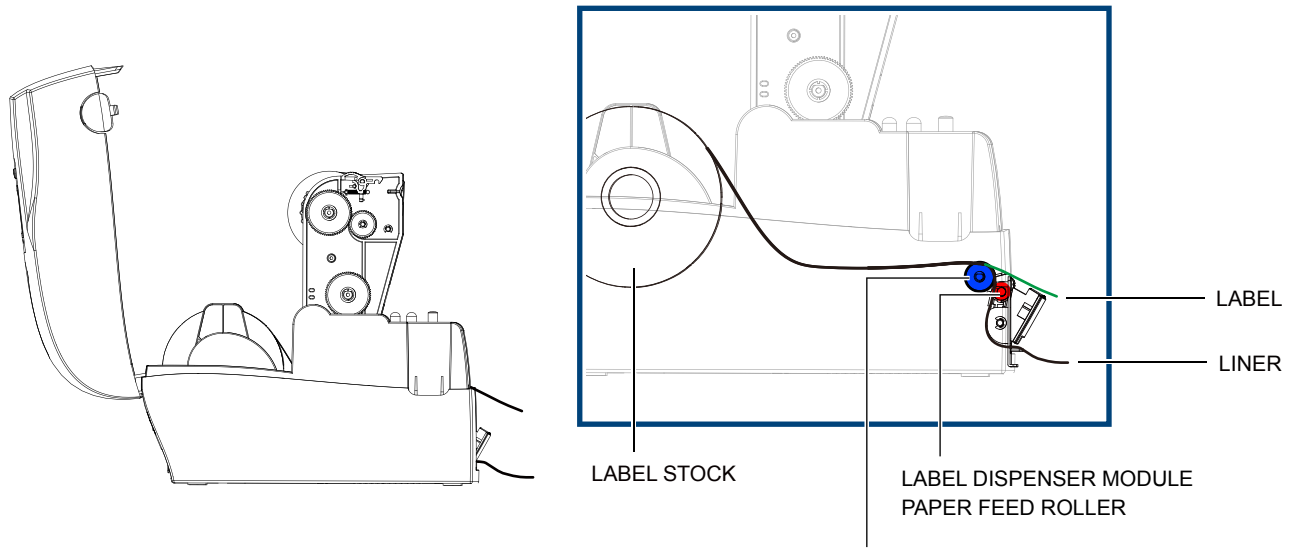

PLATEN ROLLER

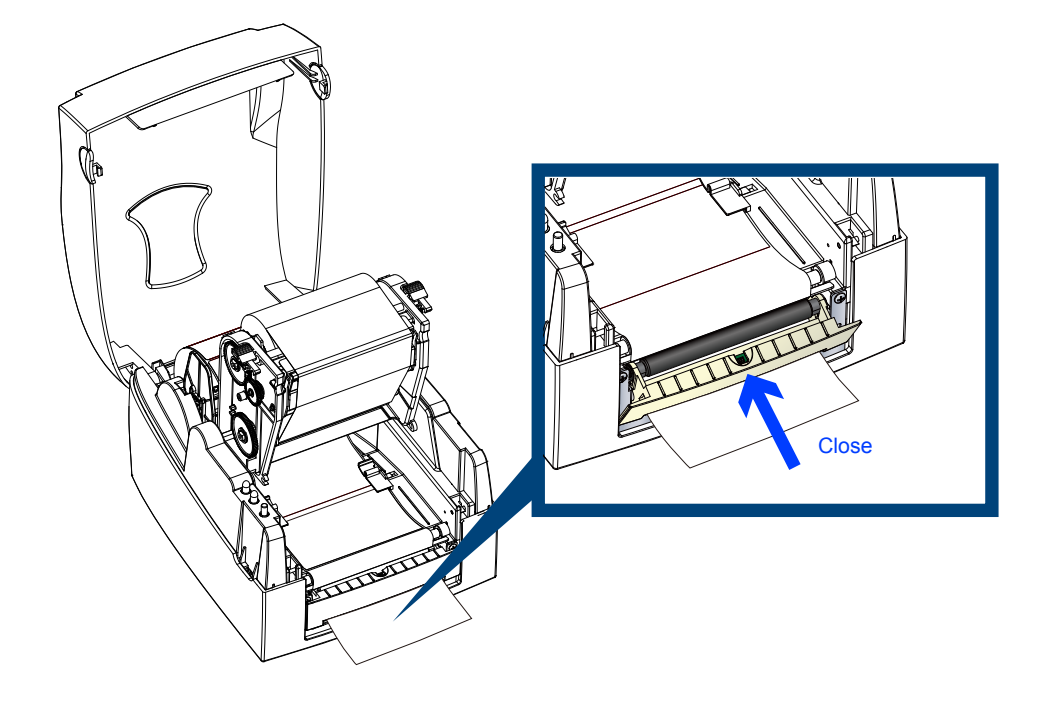

Close the Label Dispenser and the Print Mechanism to complete the installation.

Press the FEED button to feed a label.

The label will be peeled from the liner while it passes through the Label Dispenser.

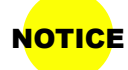

**NOTICE** • There is a paper sensor on the Label Dispenser module. It will stop the printing if it is covered by a label. Remove the last printed label and the printer will print next label.

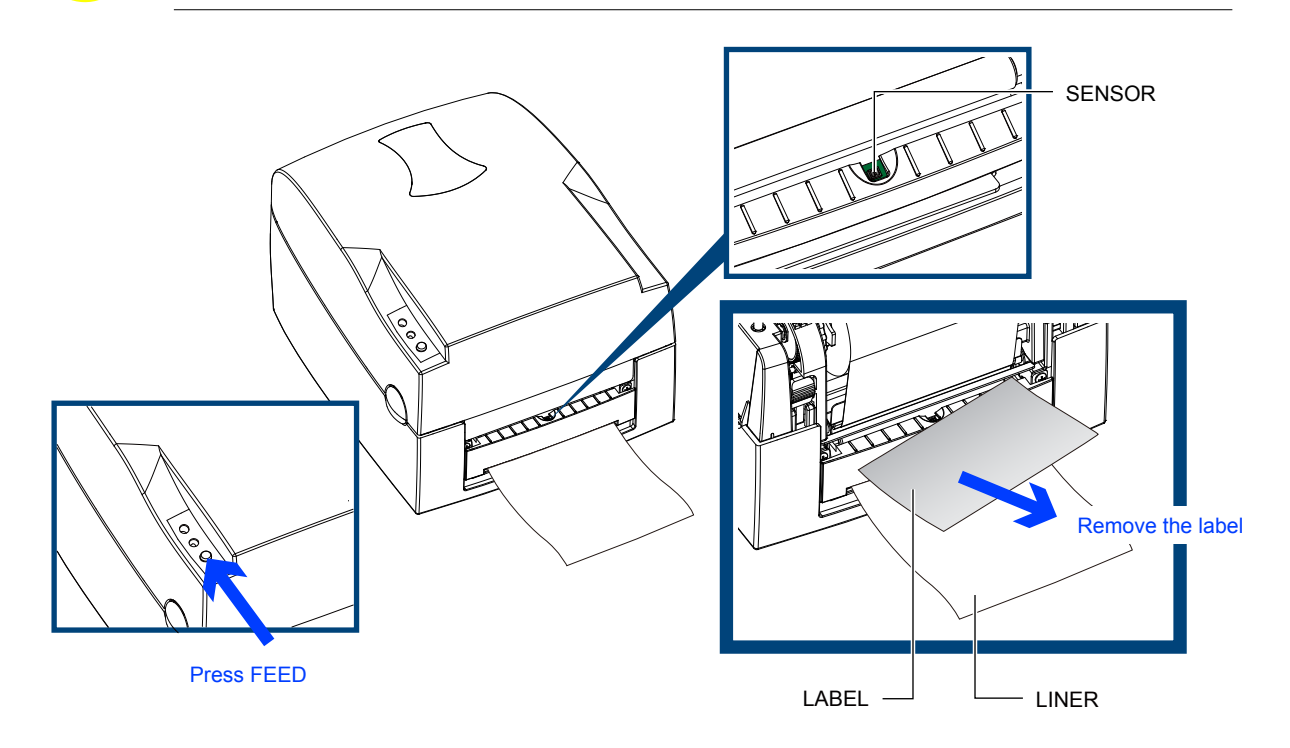

#### **5.3 Installing The Cutter**

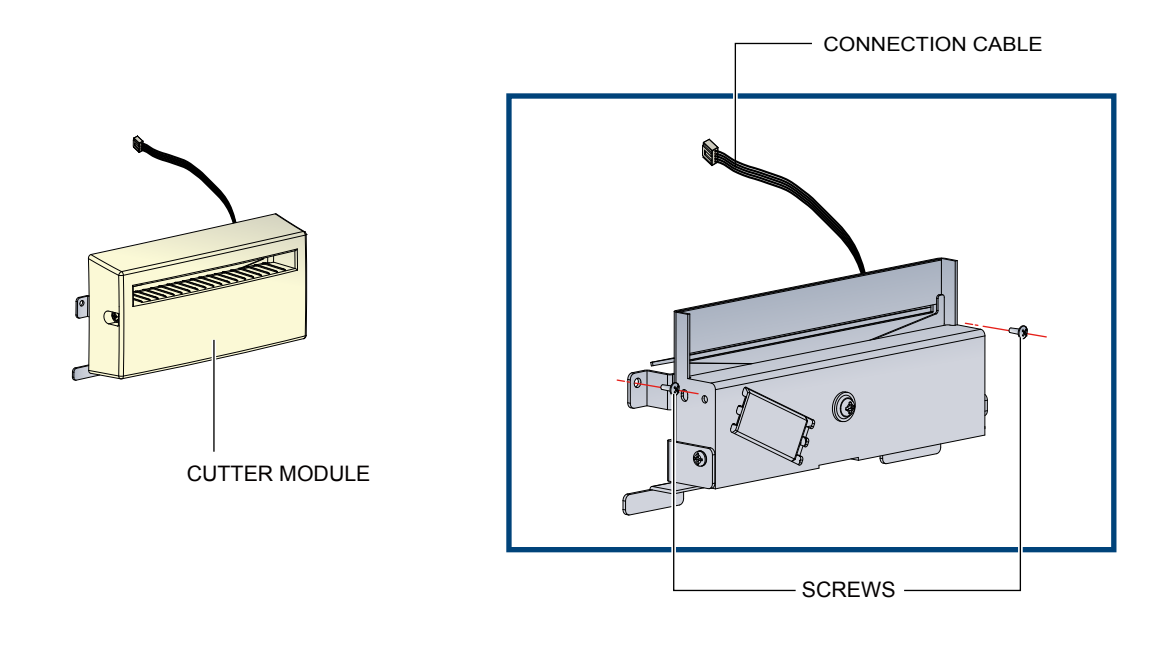

• Remember to turn the Printer off before installing the Cutter.

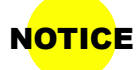

- Do not use to cut adhesive labels! Glue residue will be left on the cutter blade and impair its function. The cutter has a blade life of 400,000 cuts when using paper liner which is 250μm thick and 3 inches wide.
- Maximum width when using the Cutter is 116 mm.

Remove the Cutter Cover before installing the Cutter module.

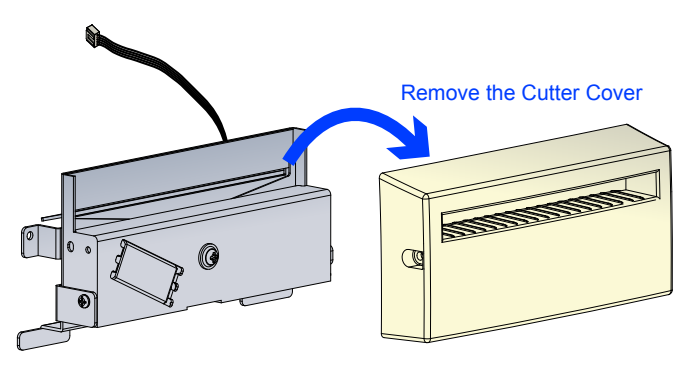

**Please complete the preparation steps on page 28 before installing the Cutter.**

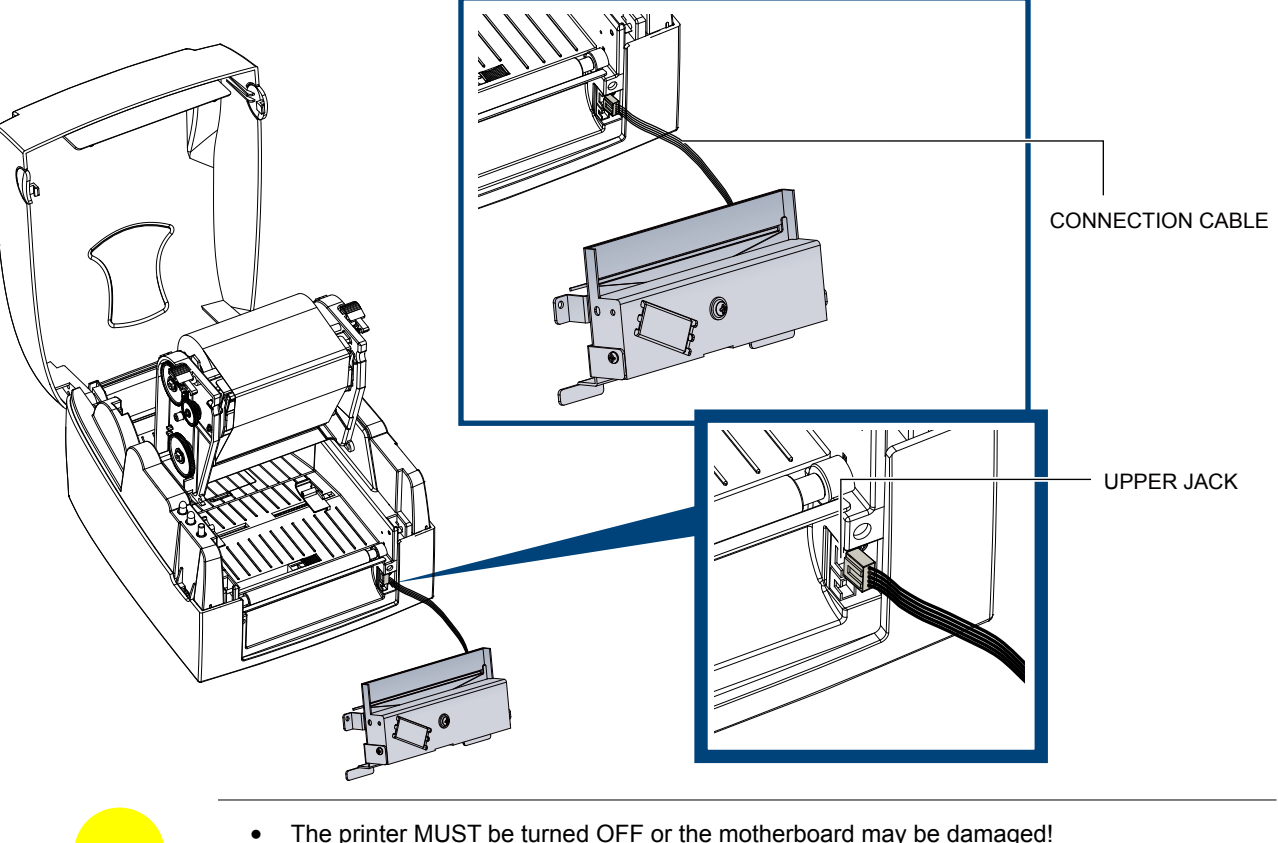

Connect the Connection Cable on the Cutter to the upper jack on the front of the printer as shown below.

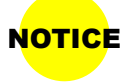

- The printer MUST be turned OFF or the motherboard may be damaged!
- **NOTICE** The prince moot be taken on the momentodia may be damaged:<br>There are 2 jacks: the lower jack is for the Label Dispenser, the upper jack is for the Cutter.

Secure the cutter using the screws provided.

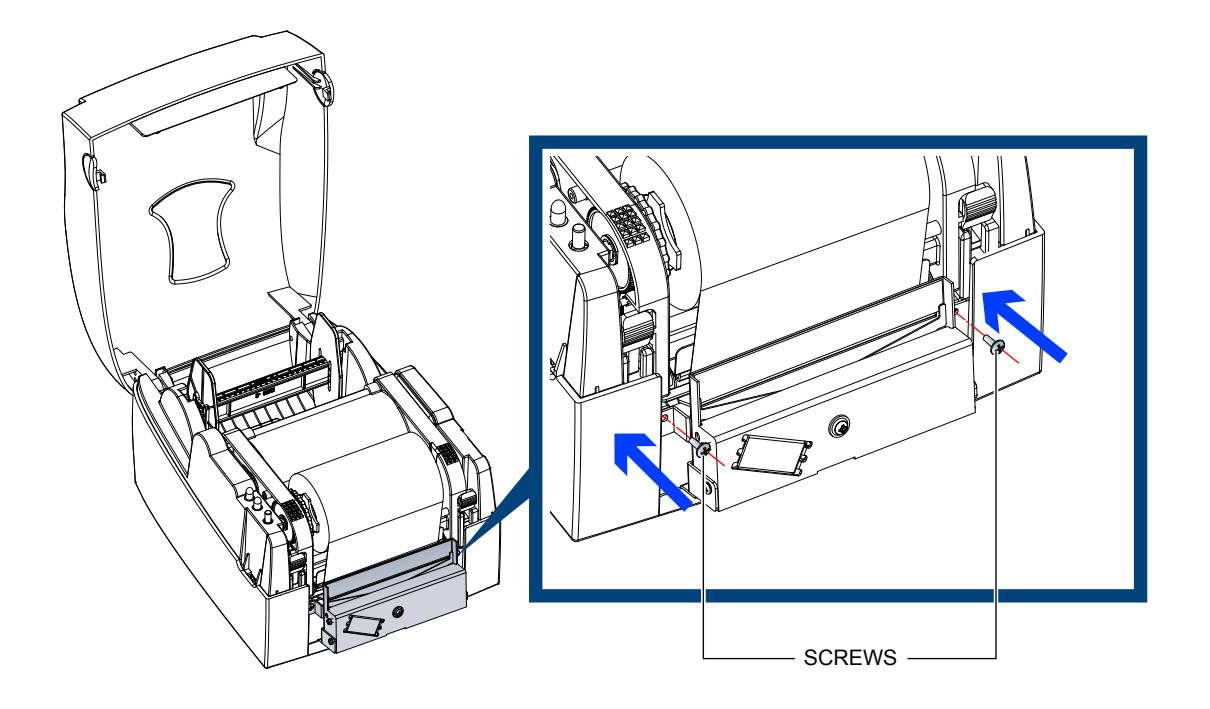

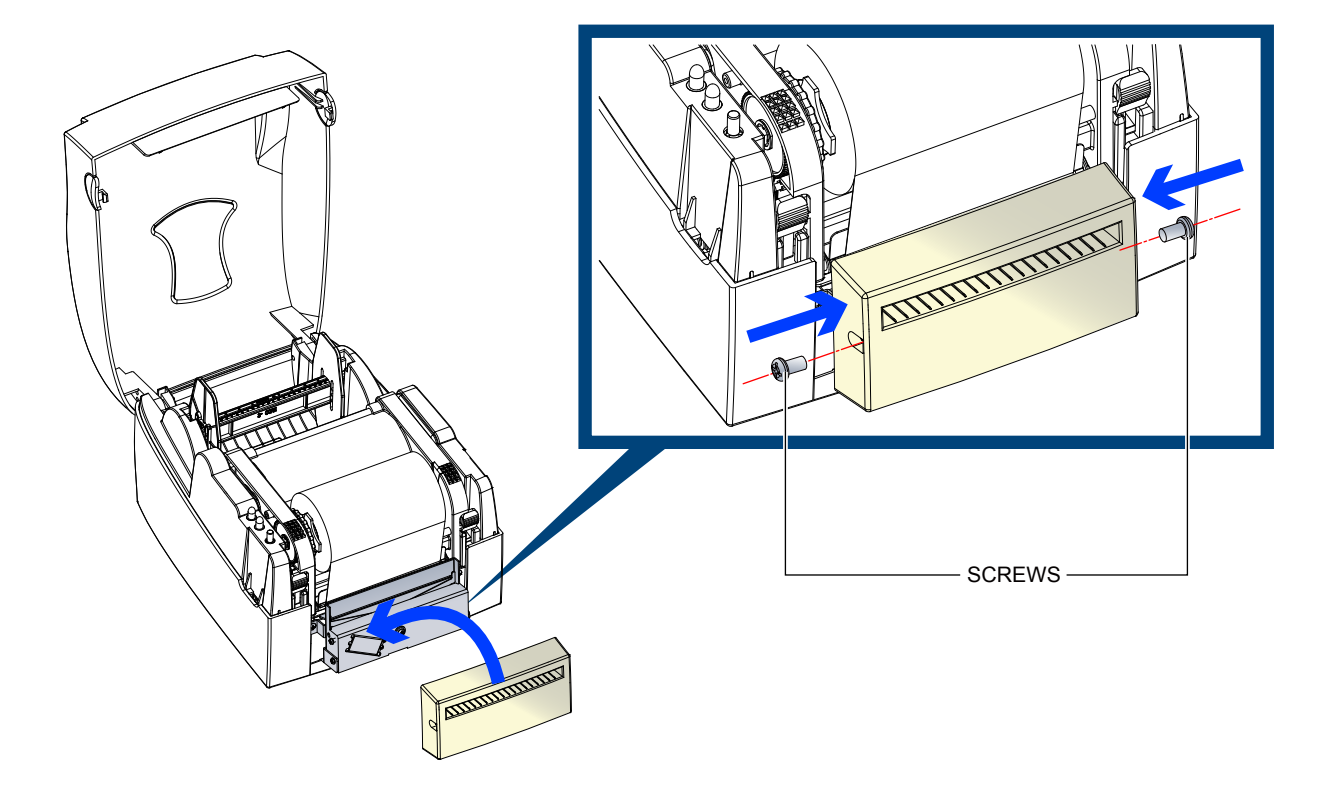

Secure the Cutter Cover using the screws provided.

Feed the labels through the Label Guides and the Cutter. Close the print mechanism.

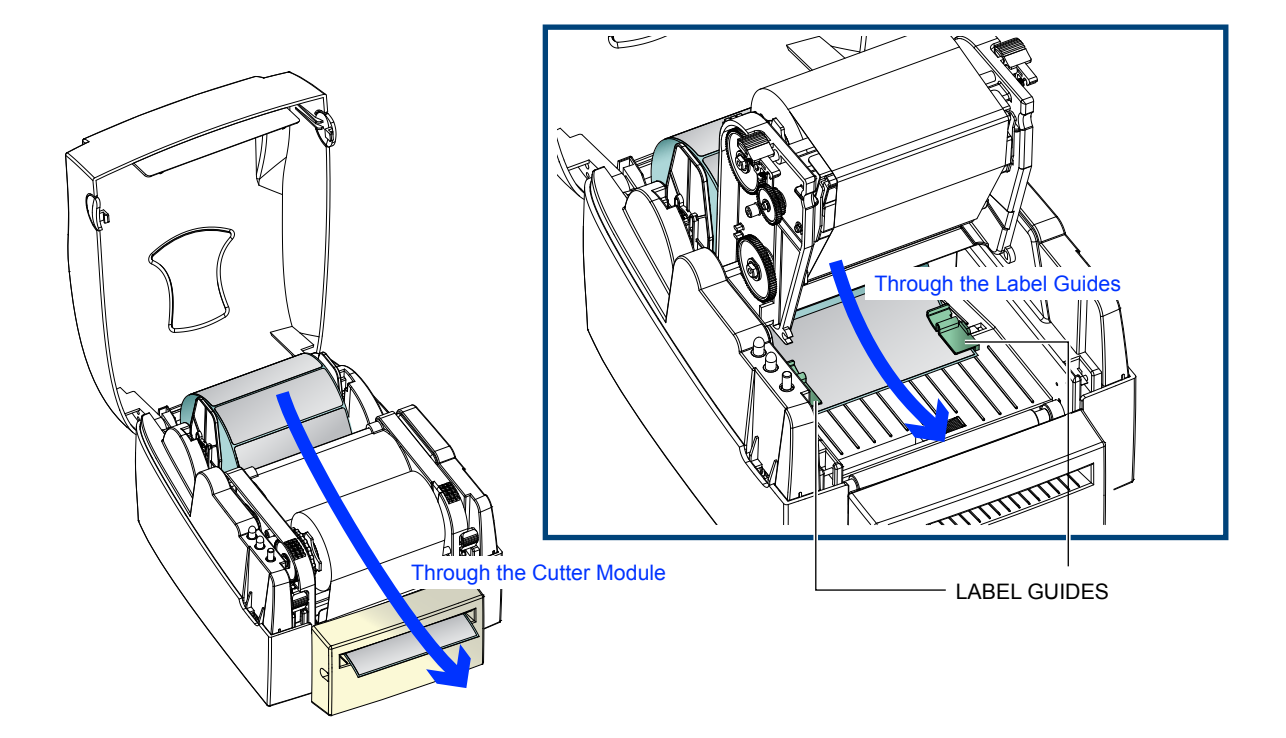

Press the FEED button to complete the Cutter installation.

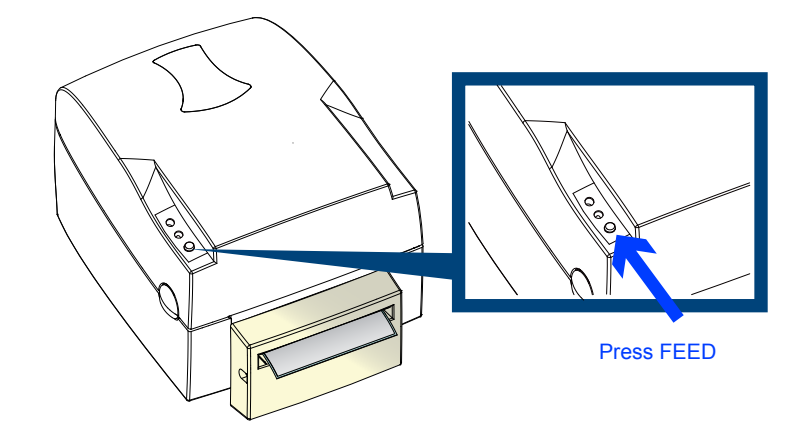

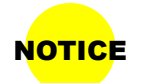

NOTICE • We advise against using inside wound label stock with the Cutter.

#### **6.1 Cleaning the Thermal Print Head**

Printing labels will cause dirt such as paper dust, particles of ink and label adhesive to accumulate on the thermal print head. This can cause poor print quality and incomplete print outs. When this happens, the print head must be cleaned:

- 1. Turn off the printer.
- 2. Open the Top Cover.
- 3. Release the Print Mechanism.
- 4. Remove the ribbon.

**NOTICE** 

- 5. Clean the print head surface (see Blue arrow) with a special cleaning pen or a cotton swab soaked in Isopropyl Alcohol.
- 6. Allow the print head to dry for 2-3 minutes before turning the printer back on.

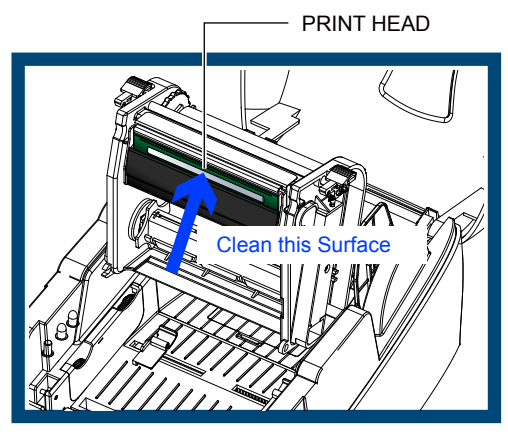

- The print head should be cleaned once a week or when the print media is changed.
- To help keep the print head clean, the top cover should be closed when printing.
- To ensure print quality and prolong print head life, do NOT use dusty or dirty print media.

#### **6.2 Adjusting the Print Head Pressure**

When using a variety of label stock and ribbons, the ink may not be evenly distributed. If there is no printed image on one side of the paper then the print head pressure must be readjusted.

- 1. Open the Top Cover.
- 2. Remove the ribbon.
- 3. Use a screw driver to slowly turn the Print Head Pressure Adjustment Screws to increase or decrease the print head pressure.

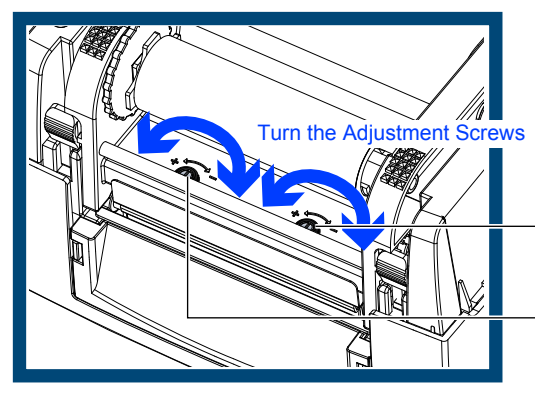

Screw for adjusting the print head pressure on the right side

Screw for adjusting the print head pressure on the left side

#### 6 Maintenance And Adjustment

#### **6.3 Adjusting the Print Line**

The Print Line must be adjusted so it is positioned parallel to the paper feed roller.

- 1. To move the Print Head forward (Direction A) turn the Adjustment Wheel counterclockwise ( arrow 1).
- 2. To move the Print Head rearward (Direction B) turn the Adjustment Wheel clockwise ( arrow 2).

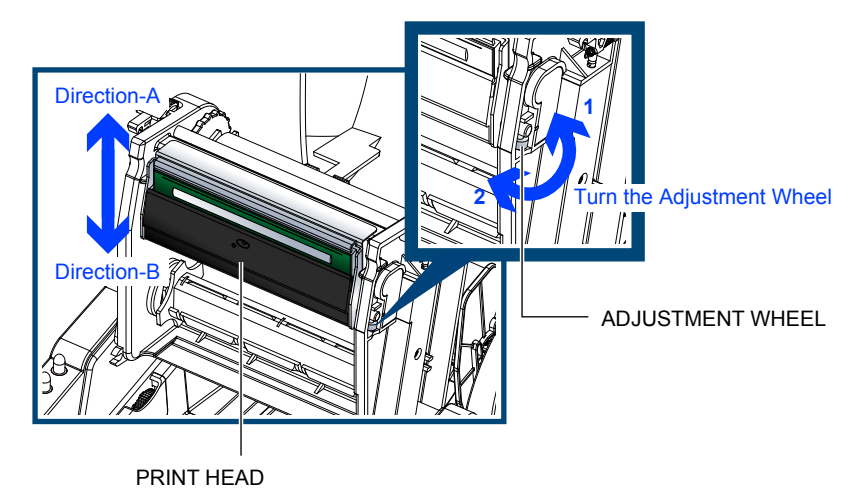

#### **6.4 Clearing Cutter Jams**

Paper can jam the Cutter during use. Please follow the below steps to clean the paper jam. A Phillips head screw for clearing cutter jams is located on the bottom of cutter module, as shown below.

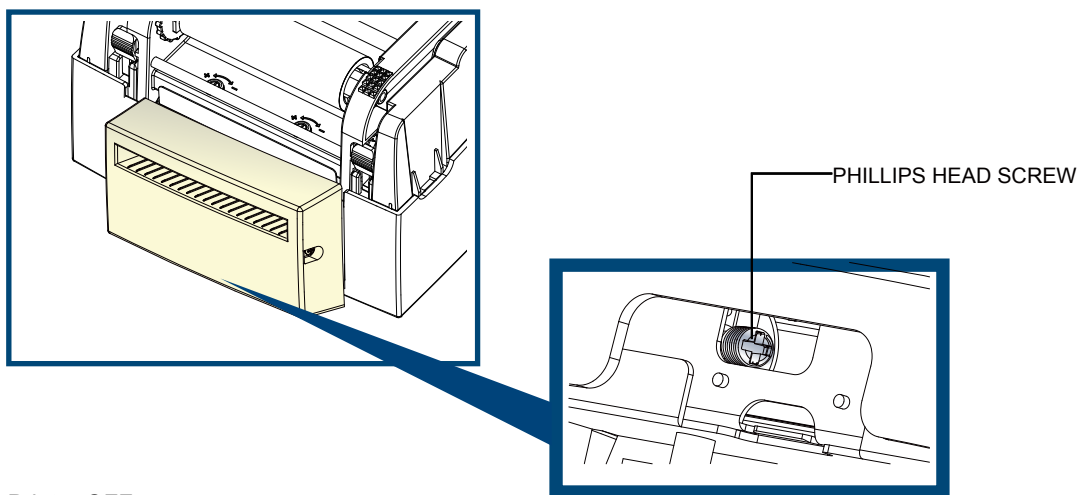

- 1. Turn the Printer OFF.
- 2. Use a Philips screwdriver to turn the screw and clear the jam.
- 3. Once you have cleared the paper jam, turn the Printer back ON. The cutter will automatically reset.

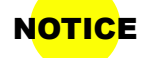

NOTICE • Labels should be at least 30 mm high to ensure proper functioning of the cutter.

#### **6.5 Troubleshooting**

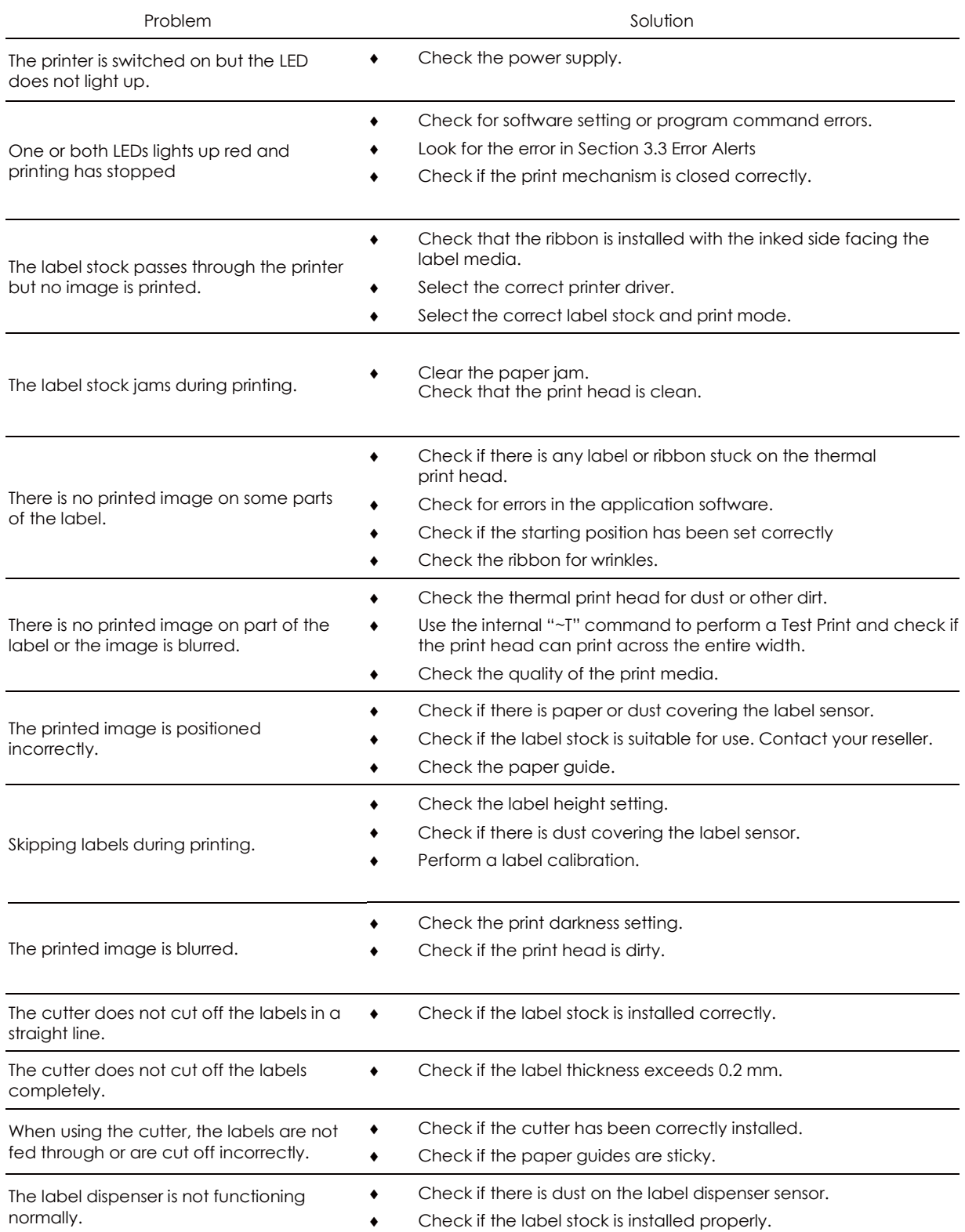

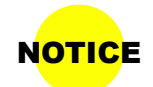

NOTICE • If any problems occur that are not described here, please contact your reseller.

#### V-425E V-434E

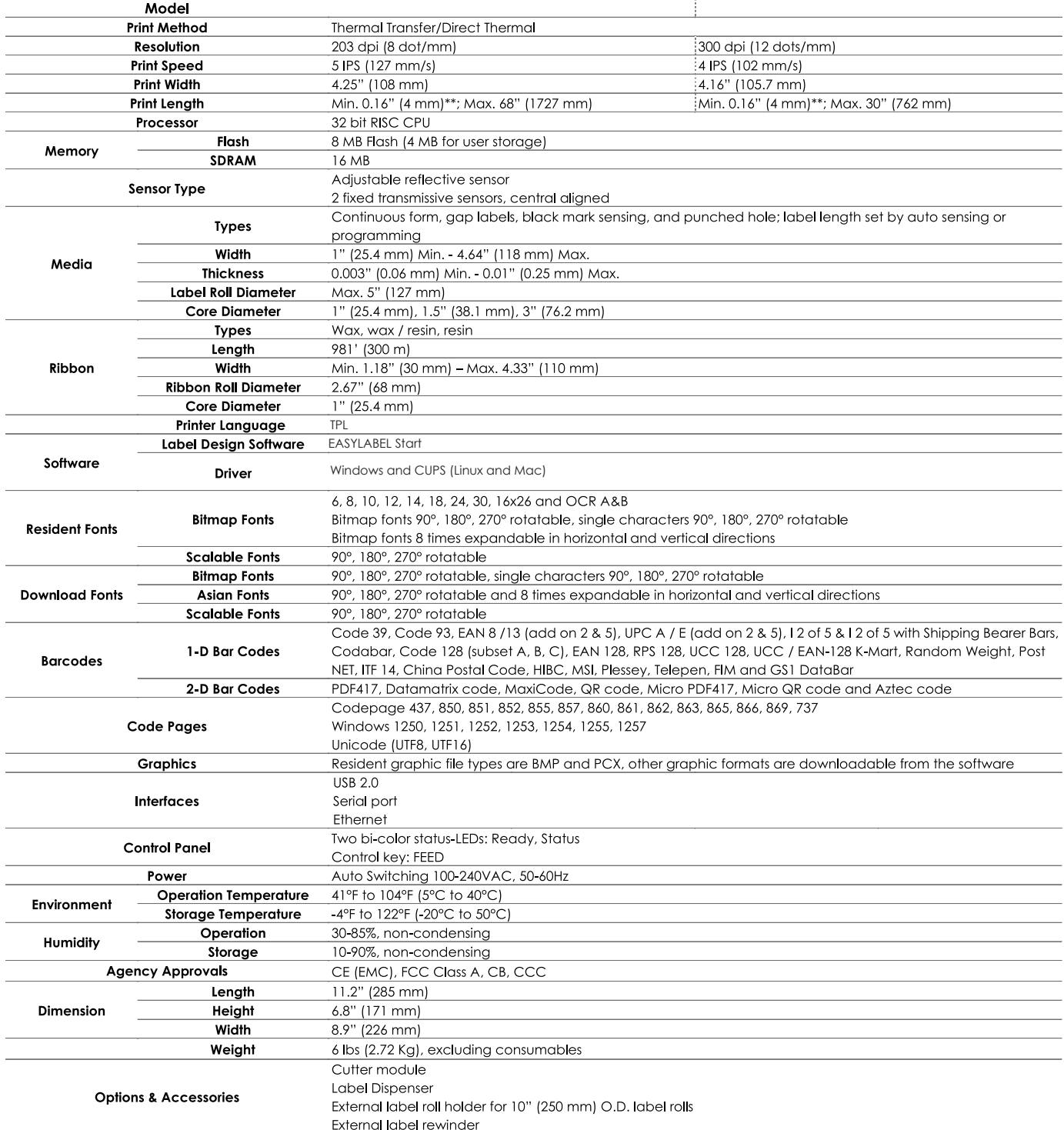

#### **Notice**

Specifications are subject to change without notice. All company and/or product names are trademarks and/or registered trademarks of their respective owners.

#### 4 **Serial Port**

Default Settings: Baud rate 9600, no parity, 8 data bits, 1 stop bit, XON/XOFF protocol and RTS/CTS.

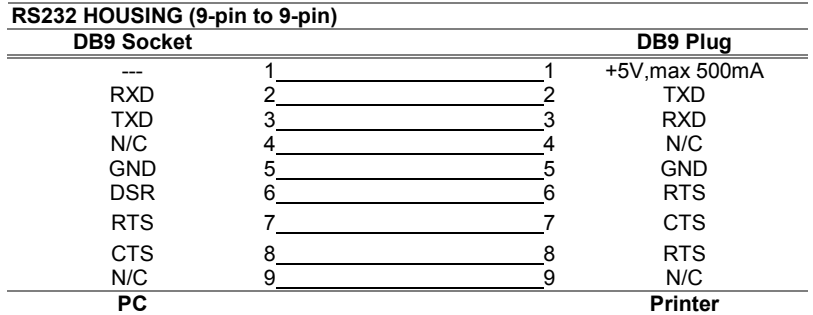

#### 4 **USB**

Connector Type : Type B

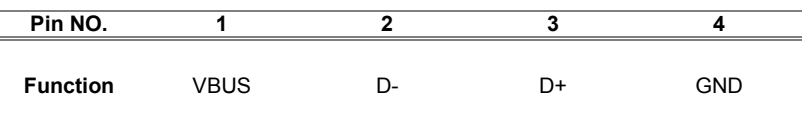